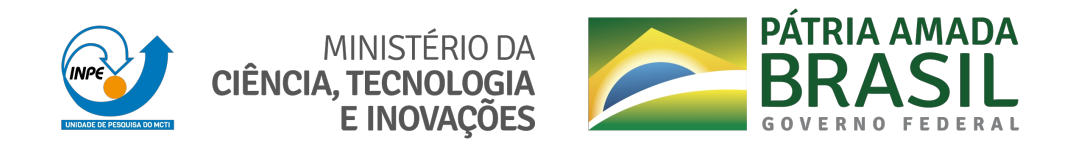

#### **sid.inpe.br/mtc-m21c/2020/07.27.14.25-MAN**

## **MANUAL TÉCNICO - CARTOGRAFIA SOCIAL - TUTORIAL (EXERCÍCIOS PRÁTICOS)**

Giovanna Vieira Domiciano René Antônio Novaes Júnior

COORDENAÇÃO: Estagiária de Graduação: Giovanna Vieira Domiciano – INPE / DSR / LADES / UNIVAP Orientador: René Antônio Novaes Júnior – INPE / DSR / LADES

URL do documento original: [<http://urlib.net/8JMKD3MGP3W34R/42TT9M8>](http://urlib.net/8JMKD3MGP3W34R/42TT9M8)

> INPE São José dos Campos 2020

#### **PUBLICADO POR:**

Instituto Nacional de Pesquisas Espaciais - INPE Gabinete do Diretor (GBDIR) Serviço de Informação e Documentação (SESID) CEP 12.227-010 São José dos Campos - SP - Brasil Tel.:(012) 3208-6923/7348 E-mail: pubtc@inpe.br

#### **CONSELHO DE EDITORAÇÃO E PRESERVAÇÃO DA PRODUÇÃO INTELECTUAL DO INPE - CEPPII (PORTARIA N<sup>o</sup> 176/2018/SEI-INPE):**

#### **Presidente:**

Dra. Marley Cavalcante de Lima Moscati - Centro de Previsão de Tempo e Estudos Climáticos (CGCPT)

#### **Membros:**

Dra. Carina Barros Mello - Coordenação de Laboratórios Associados (COCTE)

Dr. Alisson Dal Lago - Coordenação-Geral de Ciências Espaciais e Atmosféricas (CGCEA)

Dr. Evandro Albiach Branco - Centro de Ciência do Sistema Terrestre (COCST)

Dr. Evandro Marconi Rocco - Coordenação-Geral de Engenharia e Tecnologia Espacial (CGETE)

Dr. Hermann Johann Heinrich Kux - Coordenação-Geral de Observação da Terra (CGOBT)

Dra. Ieda Del Arco Sanches - Conselho de Pós-Graduação - (CPG)

Silvia Castro Marcelino - Serviço de Informação e Documentação (SESID)

#### **BIBLIOTECA DIGITAL:**

Dr. Gerald Jean Francis Banon

Clayton Martins Pereira - Serviço de Informação e Documentação (SESID)

#### **REVISÃO E NORMALIZAÇÃO DOCUMENTÁRIA:**

Simone Angélica Del Ducca Barbedo - Serviço de Informação e Documentação (SESID)

André Luis Dias Fernandes - Serviço de Informação e Documentação (SESID) **EDITORAÇÃO ELETRÔNICA:**

Ivone Martins - Serviço de Informação e Documentação (SESID)

Cauê Silva Fróes - Serviço de Informação e Documentação (SESID)

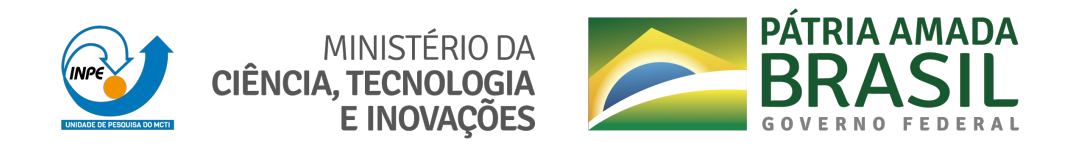

#### **sid.inpe.br/mtc-m21c/2020/07.27.14.25-MAN**

## **MANUAL TÉCNICO - CARTOGRAFIA SOCIAL - TUTORIAL (EXERCÍCIOS PRÁTICOS)**

Giovanna Vieira Domiciano René Antônio Novaes Júnior

COORDENAÇÃO: Estagiária de Graduação: Giovanna Vieira Domiciano – INPE / DSR / LADES / UNIVAP Orientador: René Antônio Novaes Júnior – INPE / DSR / LADES

URL do documento original: [<http://urlib.net/8JMKD3MGP3W34R/42TT9M8>](http://urlib.net/8JMKD3MGP3W34R/42TT9M8)

> INPE São José dos Campos 2020

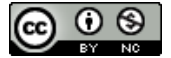

Esta obra foi licenciada sob uma Licença [Creative Commons Atribuição-NãoComercial 3.0 Não](http://creativecommons.org/licenses/by-nc/3.0/deed.pt_BR) [Adaptada.](http://creativecommons.org/licenses/by-nc/3.0/deed.pt_BR)

This work is licensed under a [Creative Commons Attribution-NonCommercial 3.0 Unported](http://creativecommons.org/licenses/by-nc/3.0/) License.

# **Manual técnico**

# Cartografia social

# (EXERCÍCIOS PRÁTICOS)

TUTORIAL

**COORDENAÇÃO** 

Estagiária de Graduação: Giovanna Vieira Domiciano – INPE / DSR / LADES / UNIVAP Orientador: René Antônio Novaes Júnior – INPE / DSR / LADES

Apoio:

Cartografia social **-** Maio de 2019

# SUMÁRIO

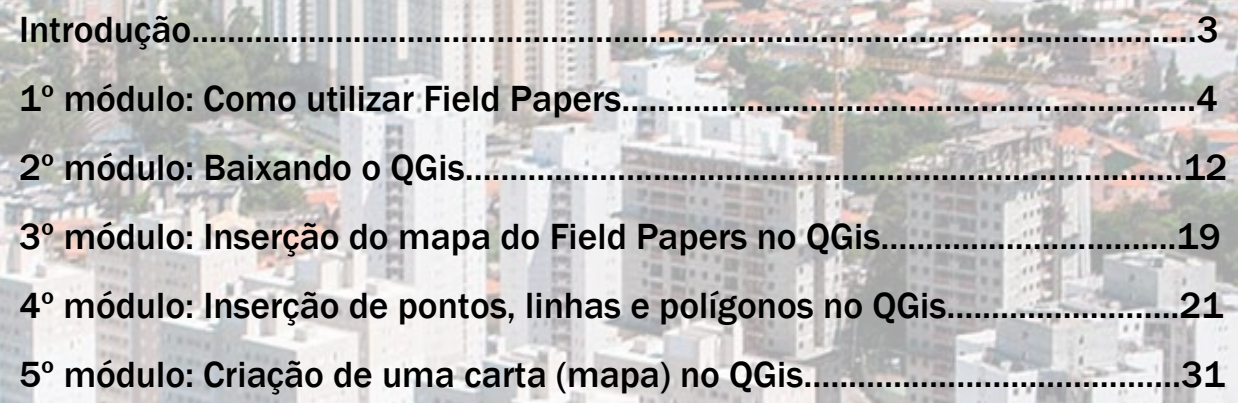

è.

×

2

#### **Introdução**

Esta apostila foi elaborada com o objetivo de contribuir com cidadãos na realização da leitura de seus respectivos territórios através do uso da Cartografia Social e da Tecnologia da Informação Espacial. Permitindo a identificação dos pontos considerados positivos e negativos, assim como, a proposição de equipamentos públicos necessários visando a melhoria de seus territórios. Para isto foram utilizadas duas ferramentas gratuitas ou livres que se encontram disponibilizadas na rede mundial de computadores são elas: Field Papers e QuantumGis.

Cabe salientar que estas ferramentas se interagem permitindo a elaboração de documentos cartográficos que por sua vez tem o papel de comunicar os anseios e desejos de comunidades em relação à melhoria de seus territórios.

Neste manual serão apresentadas as formas de utilização destas duas ferramentas, assim como a interação entre elas de forma que qualquer pessoa que possua acesso à rede mundial de computadores e um computador, consiga elaborar um documento cartográfico.

#### **1 - Field papers**

O Field Papers é uma ferramenta para ajudá-lo a criar um atlas de várias páginas em qualquer lugar do mundo. Foi desenvolvido por Stamen Design, permitindo que você visualize e imprima o atlas utilizando vários estilos, como por exemplo, de imagens de satélites, cartografia preto e branco entre outros.

Baseada na plataforma do OpenStreeMap, com uma determinada localidade espacial, podendo ser uma bairro, cidade, região, estado ou até mesmo um país. O Field Papers oferece algumas ferramentas as quais permitem observar uma mesma localidade espacial de vários pontos de vista, e incorporou ferramentas de anotação de notas com downloads no formato GIS. É uma ferramenta que contribui para a criação de um croqui, o qual poderá ser levado para o campo de forma analógica (em papel impresso) ou digitalmente deste que tenha um notebook, tablet ou mesmo um celular, permitindo desta forma que grave anotações e observações sobre a área de estudo.

#### **Quantum Gis**

O QGIS é um sistema de informações geográficas de código aberto (GIS) de fácil utilização, licenciado sob a Licença Pública Geral GNU. O QGIS é um projeto oficial do Open Source Geospatial Foundation (OSGeo). Ele pode ser executado utilizando as seguintes linguagens: Linux, Unix, Mac OSX, Windows e Android. É um sistema que suporta vários formatos como: vetor (linhas, pontos e polígonos), raster (imagens de satélite e fotografias aéreas) e dados cadastrais (podendo conter diversos atributos).

Ele fornece um número crescente de capacidades através de suas principais funções e complementos. Você pode visualizar gerenciar, editar, analisar dados espaciais e compor mapas para apresentações.

#### Cartografia social **-** Maio de 2019

Com estas duas ferramentas você mesmo pode estar criando o seu próprio mapa, de maneira simples e rápida.

Mas muita calma! Vamos passar e ensinar passo a passo de como utilizar essas ferramentas, que poderá facilitar muito seus estudos e pesquisas.

Vamos assim, iniciar nosso tutorial!

1.1 Como utilizar o Field Papers

\*Primeiramente você deve CRIAR UMA PASTA NO SEU COMPUTADOR COM O NOME **'***CursoPapers'*. PARA SALVAR TODOS OS DADOS QUE SERÃO TRABALHADOS.

#### **Acessando Field Papers**

 $\implies$  1. Entrando no site

 *http://fieldpapers.org/*

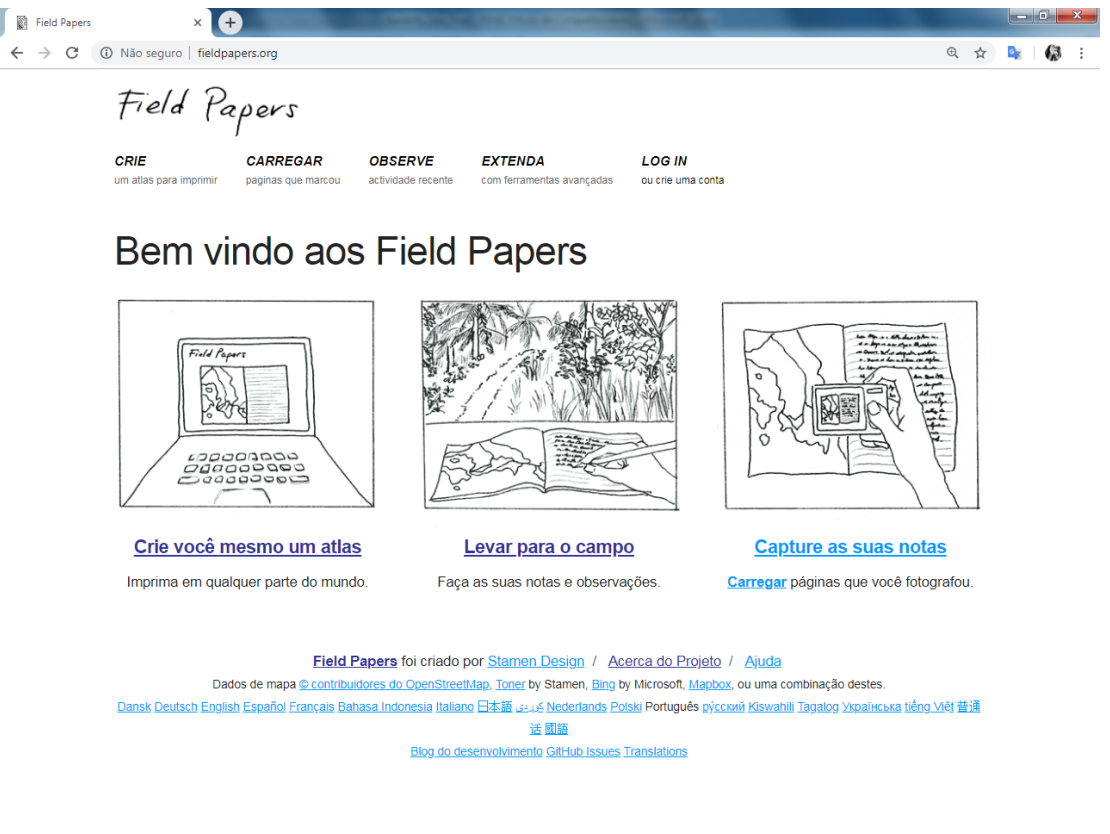

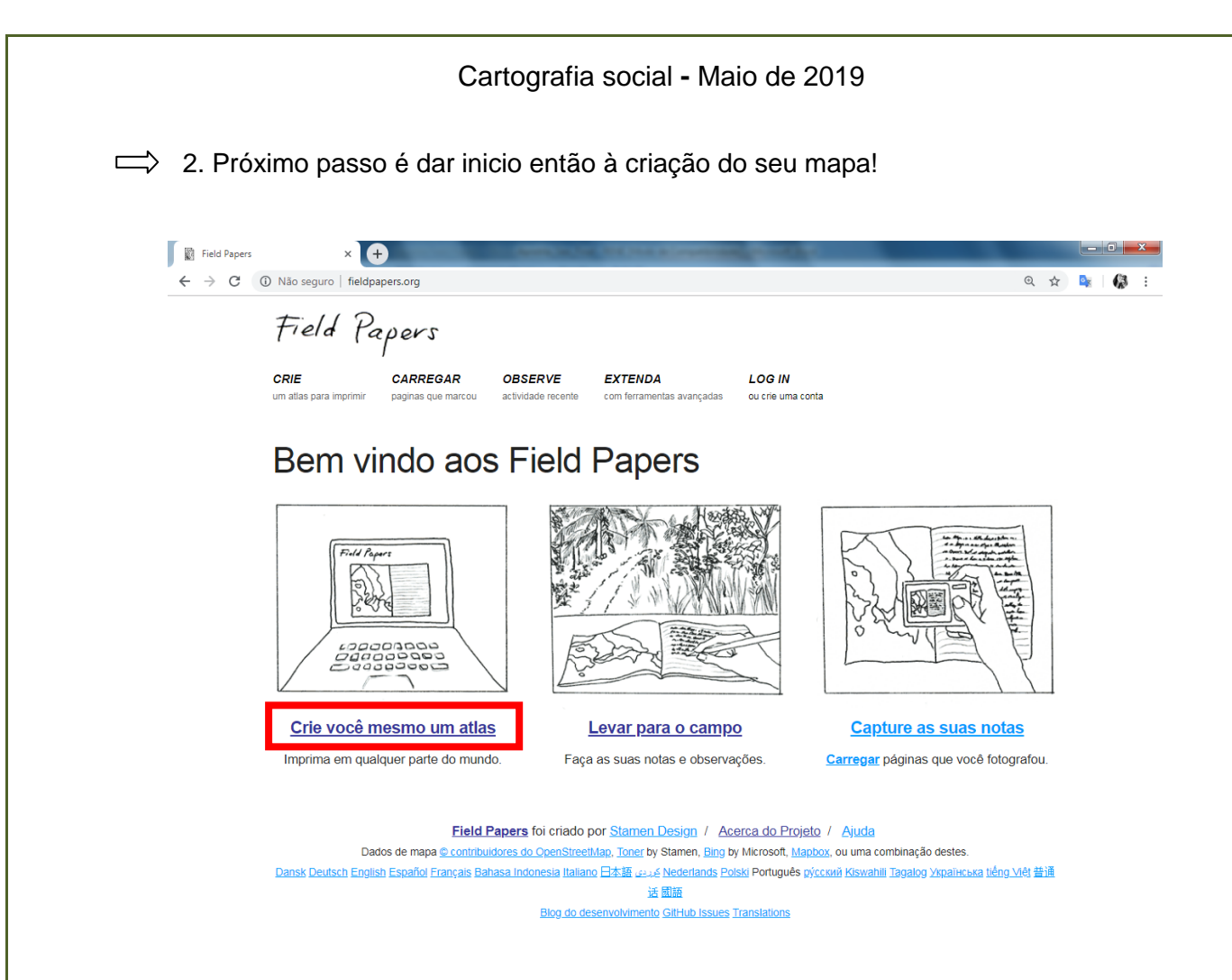

A seguir, algumas informações básicas de como utilizar o programa para criar seu mapa. Leia antes de criar seu mapa.

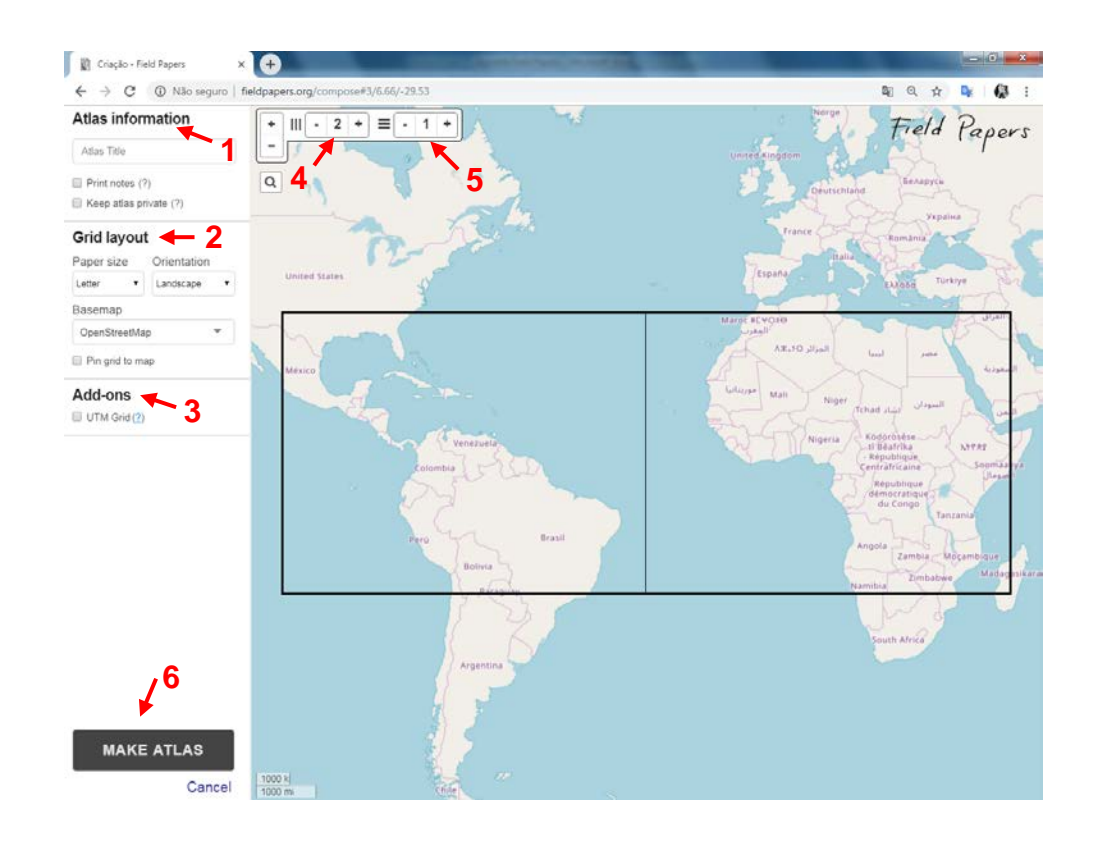

**1 –** *Atlas Information*, ao clicar no espaço "*Atlas title (Titulo do atlas)"*, você acrescenta um titulo para o seu mapa.

**2 –** *Grid layout,* local que você vai escolher o formato, posição e o estilo que deseja imprimir o mapa;

- *Paper size (tamanho do papel)* você escolhe qual tipo de formato vai imprimir, A4, A3 ou carta.
- **Orientation (Orientação)**, você escolhe se quer a impressão em retrato  $\Box$  ou paisagem  $\Box$ .
- *Base map (Mapa base),* terá a opção de escolher qual o "estilo" de mapa, podendo ser apenas ruas, ruas com nomes, imagens de satélite contendo ou não o nome das ruas.

**3 – Add-nos, aciona a grade UTM – Universal Transversa de Mercator,** que representa um sistema de coordenadas para se localizar na superfície terrestre.

**4 –** Você consegue definir na grade a quantidade de colunas que deseja.

**5 –**  Você conseque definir na grade a quantidade de linhas que deseja.

**6 – Make Atlas,** você clica depois de ter selecionado todas suas opções desejadas, para a criação do mapa.

3. Outras ferramentas que podem ser acionadas para o uso.

 $\Box$ 

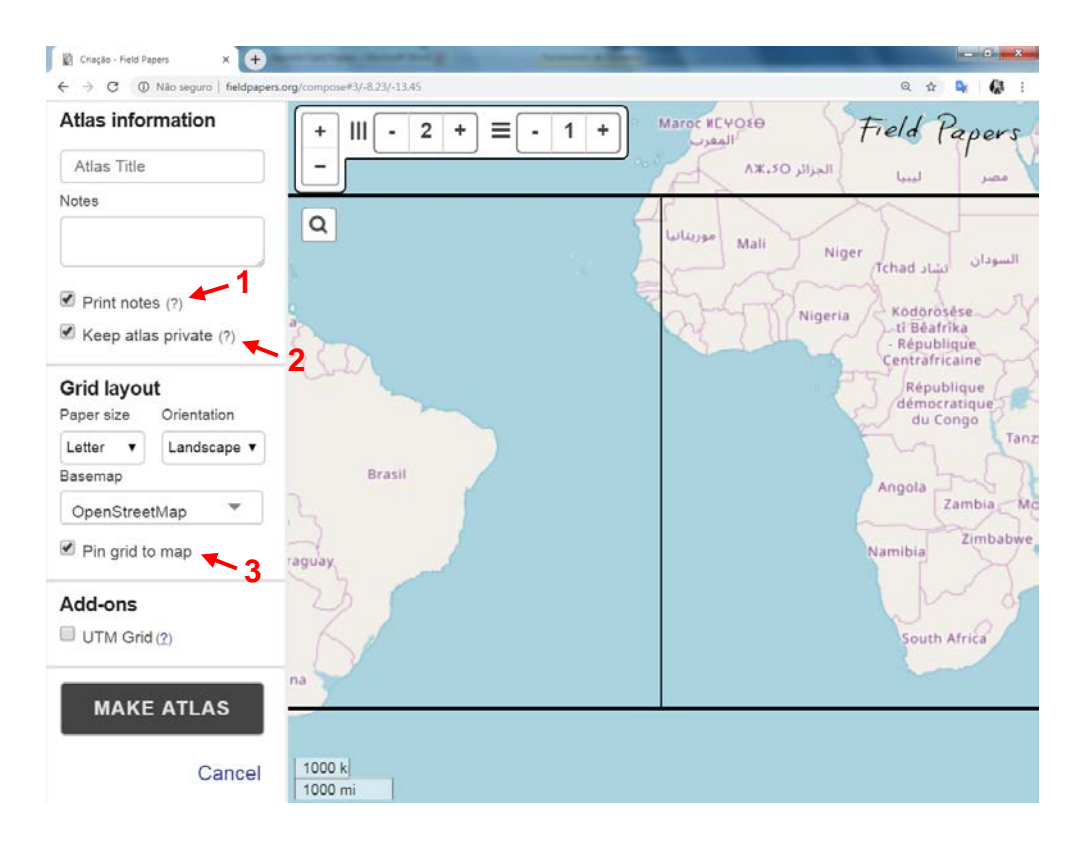

#### Cartografia social **-** Maio de 2019

**1 – Print notes** (?), ao selecionar esse item, abre um quadro acima para fazer anotações sobre o mapa conforme a sua análise.

**2 – Keep atlas private** (?), opção que ao selecionar mantém seu atlas privado, onde você só pode acessar o mapa se tiver realizado o cadastro e consequentemente criado um *login*, ou através de um URL fornecido para você na etapa final.

**3 – Pin grid to map,** selecionando essa opção, você consegue fixar a grade para mapear.

Vamos ao trabalho!

 $\implies$  Selecione uma pequena área movendo seu cursor com o botão central do mouse para aumentar ou diminuir o zoom, e com o botão direito do mouse apertado mova a imagem para o local que deseja. Observem quais opções foram escolhidas, conforme o desejo do usuário para gerar o atlas. Após selecionar todas as opções, clicar no botão "**MAKE ATLAS"**.

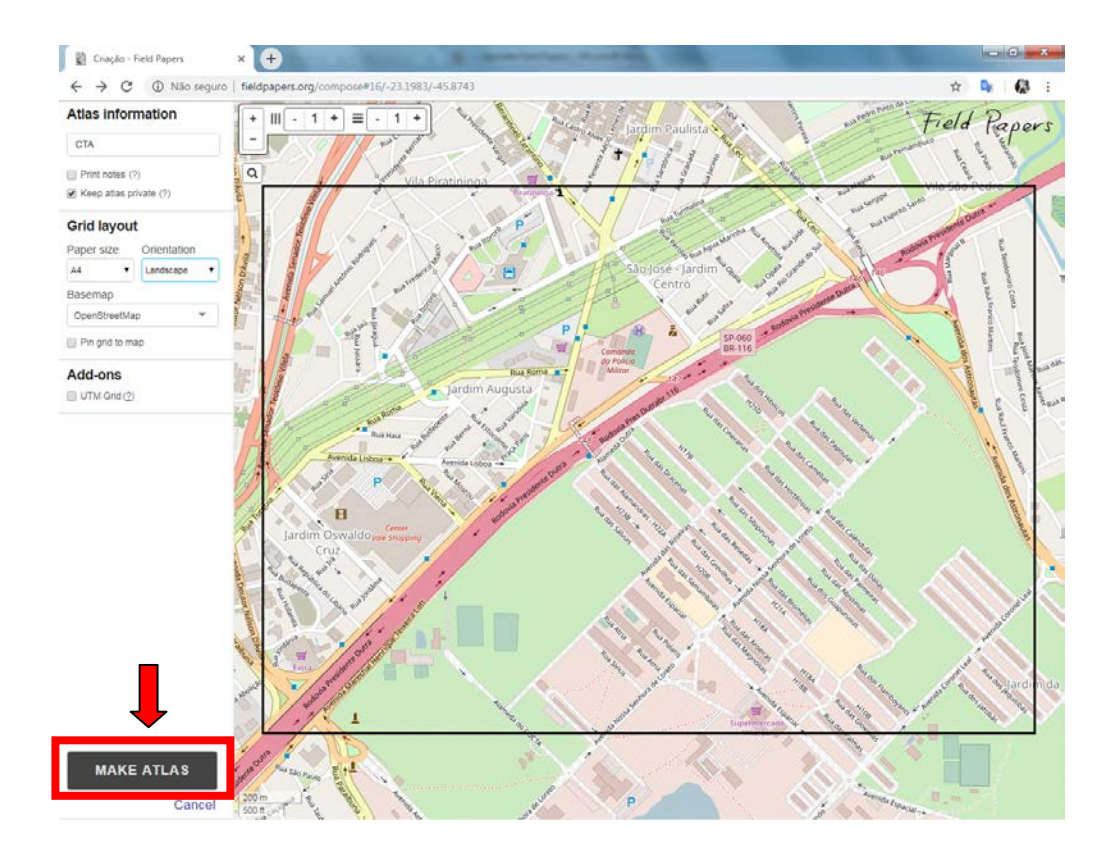

Logo em seguida uma tela carregará o seu atlas, com todas as informações que você selecionou. Como podemos observar neste exemplo, o titulo é "*CTA*", o atlas possui apenas *1 página*, a grade está com apenas *uma coluna e uma linha.* Sua orientação está em "*paisagem"*, e seu estilo em "*Openstreetmap*" e o formato para impressão em *A4.* A figura abaixo ilustra nosso atlas.

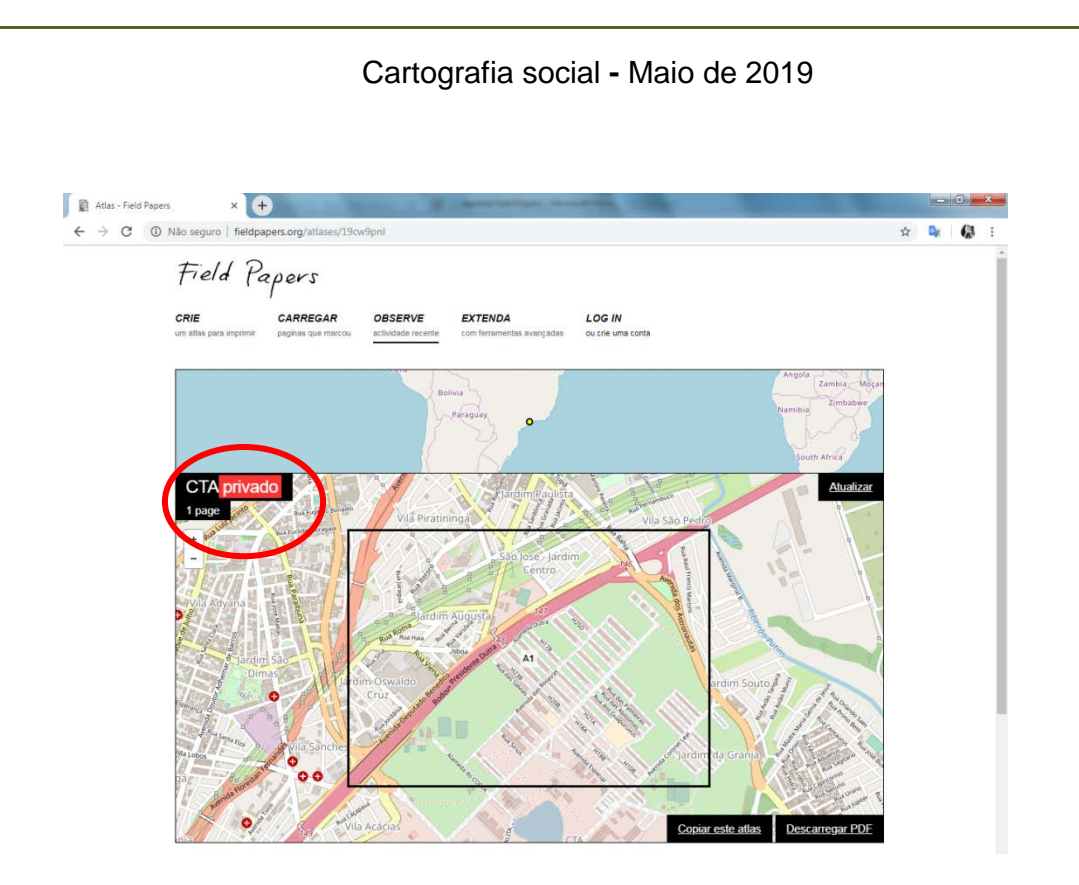

 Após ter gerado o atlas, ao clicar no botão indicado *("Descarregar PDF"),* a página gera o arquivo do seu atlas para baixar ou imprimir.

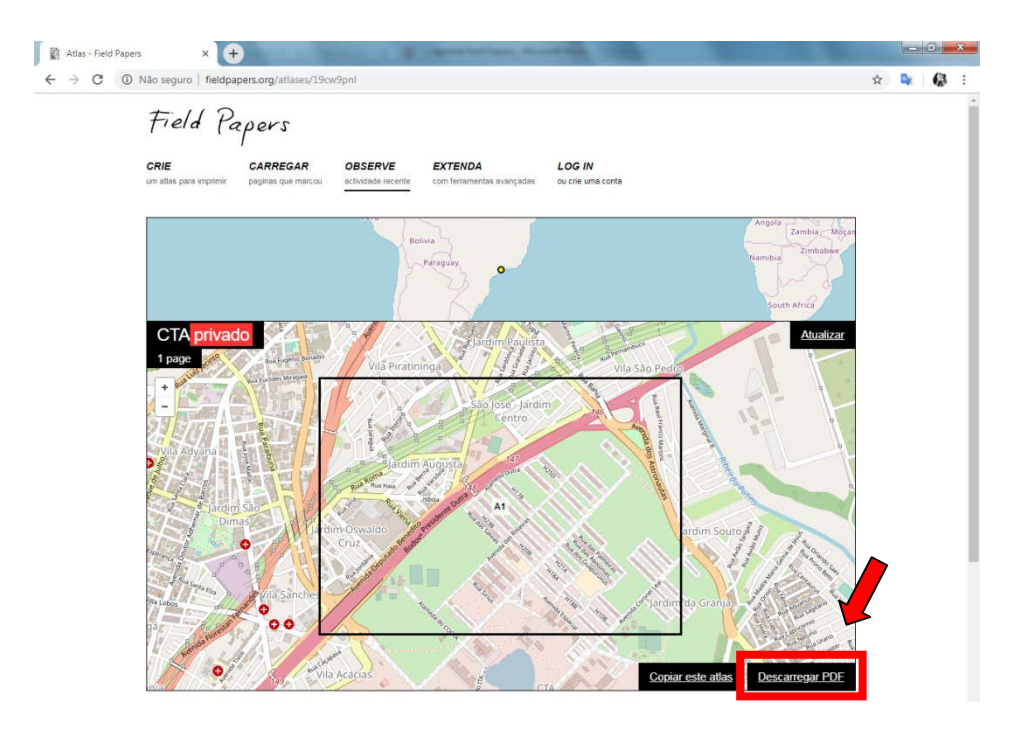

Agora é só salvar ou imprimir o seu atlas. Caso você tenha salvado o atlas irá perceber que ele salva no formato PDF.

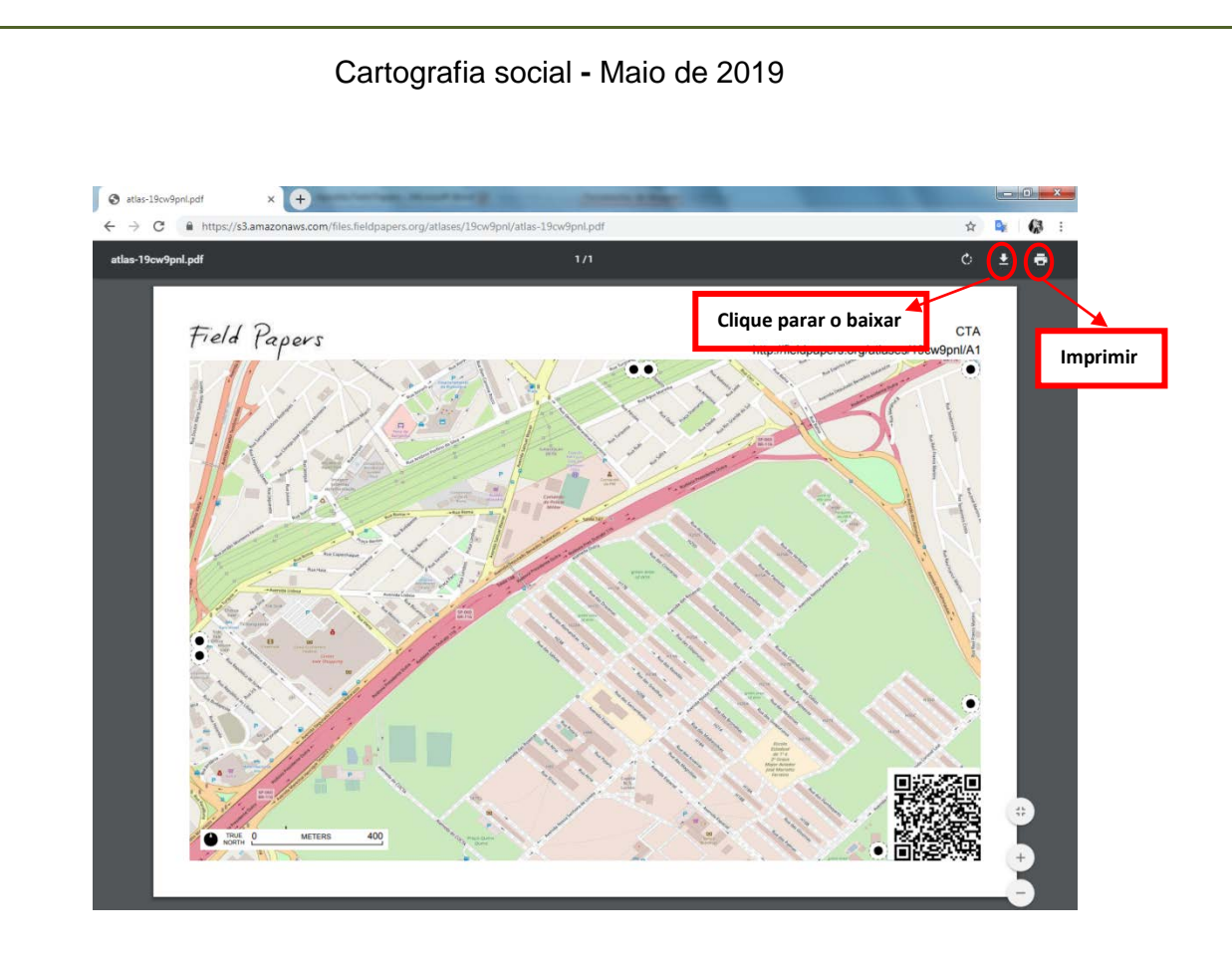

 Abaixo temos o atlas contendo o QRCode que permitirá que este seja inserido em softwares que leiam o QRCode.

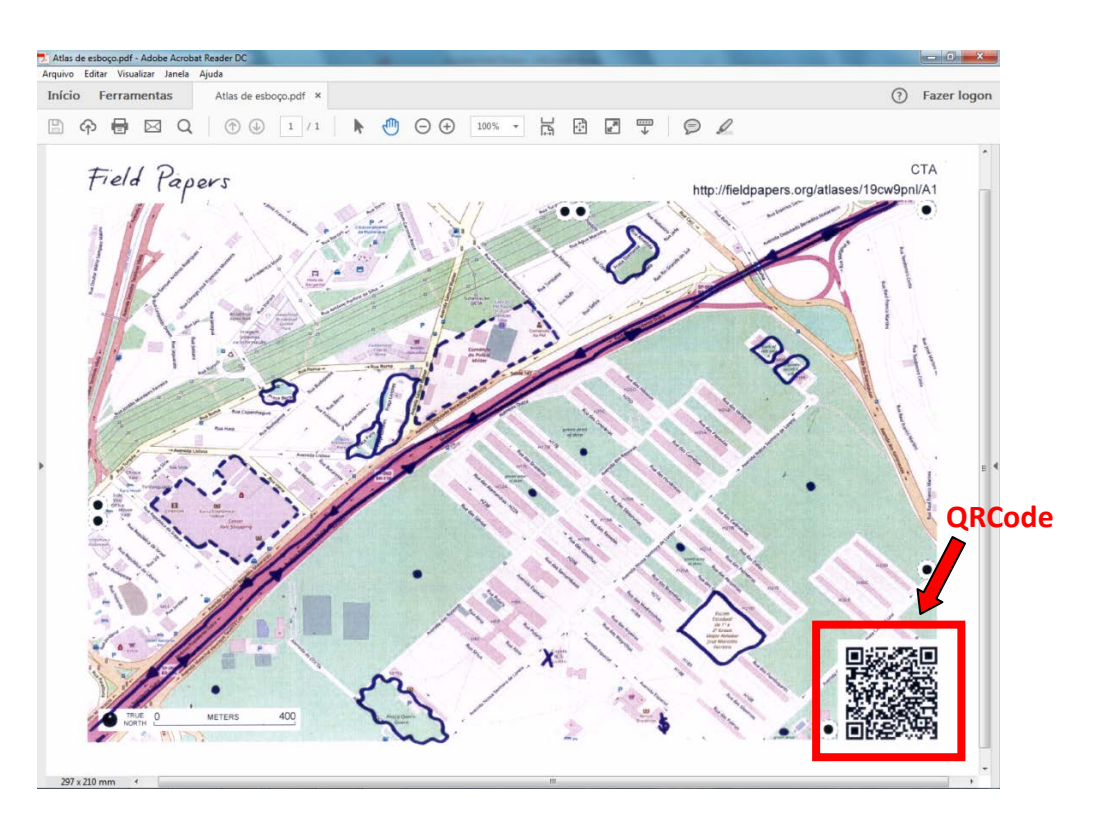

 $\implies$  Agora você deve baixar o arquivo clicando no botão indicado e salvar esta imagem na pasta. Após executado esta tarefa, devemos converter o arquivo de PDF, para arquivos do tipo: TIF, JPG, PNG ou GIF. Você pode fazer a conversão utilizando vários aplicativos que podem ser encontrados em diversos sites. Vamos mostrar um exemplo de como pode ser feito, mas fica a sua escolha de converter em outro aplicativo. Neste caso iremos converter o PDF para JPG. Esta conversão é necessária para que você possa inserir seu mapa no QGIS futuramente.

Acesse o site, e clique em *"Selecionar arquivos PDF"* como mostra abaixo.

Converter PDF para JPG. Extrain X +  $-6 - 3$  $\leftarrow$   $\rightarrow$  C  $\bullet$  https://www.ilovepdf.com/pt/pdf\_para\_jpg ☆ 回 43 S.  $\frac{1}{2}$  Entrar **ICOPDF** JUNTAR PDF DIVIDIR PDF COMPRIMIR PDF CONVERTER PDF + TODAS AS FERRAMENTAS PDF +  $\equiv$ PDF para JPG Extraia todas as imagens contidas em um arquivo PDF ou converta cada página em um arquivo<br>JPG. **Selecionar arquivos PDF** Anúncio fechado por Google

*https://www.ilovepdf.com/pt/pdf\_para\_jpg*

Agora clique em *"Converter em JPG"* e depois baixe a imagem (não se esquecendo de salvá-la na pasta).

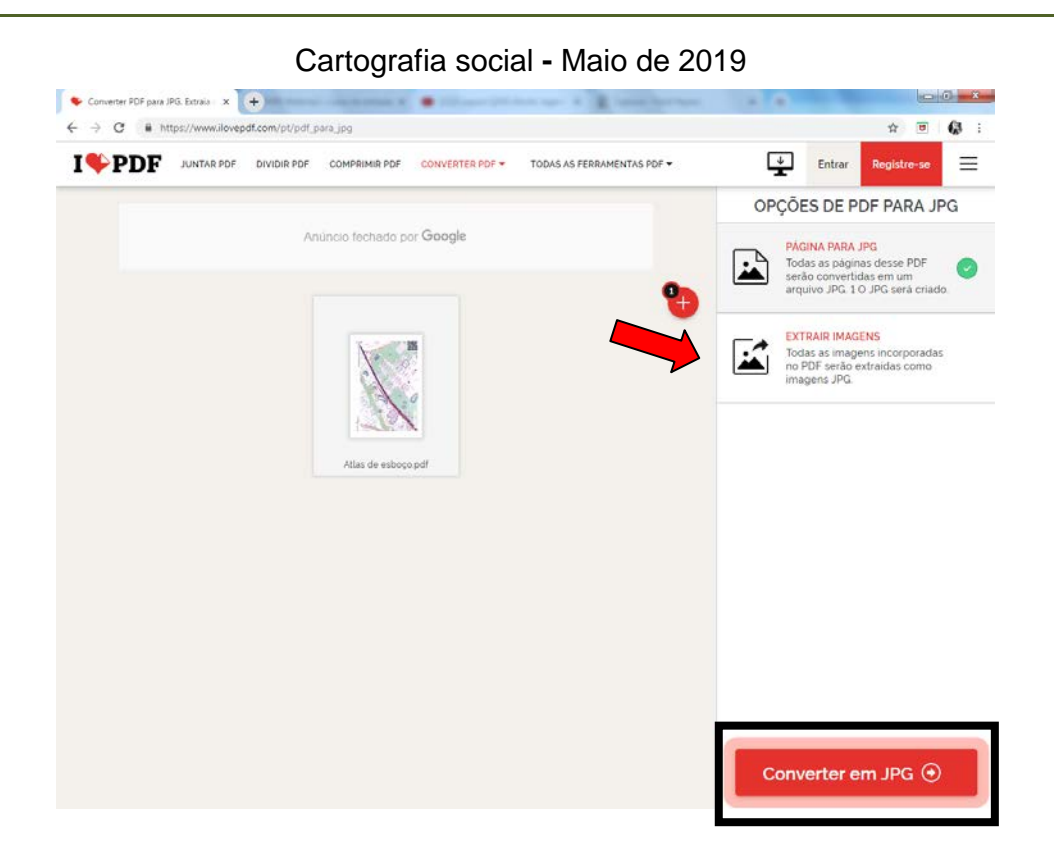

Com a imagem salva, você deve voltar novamente para a página inicial do Field Papers, para carregá-la no formato correto (nesse exemplo, a imagem está no formato JPG).

Clique em *"Carregar"* e depois em *"Escolher arquivos"* e carregue a imagem.

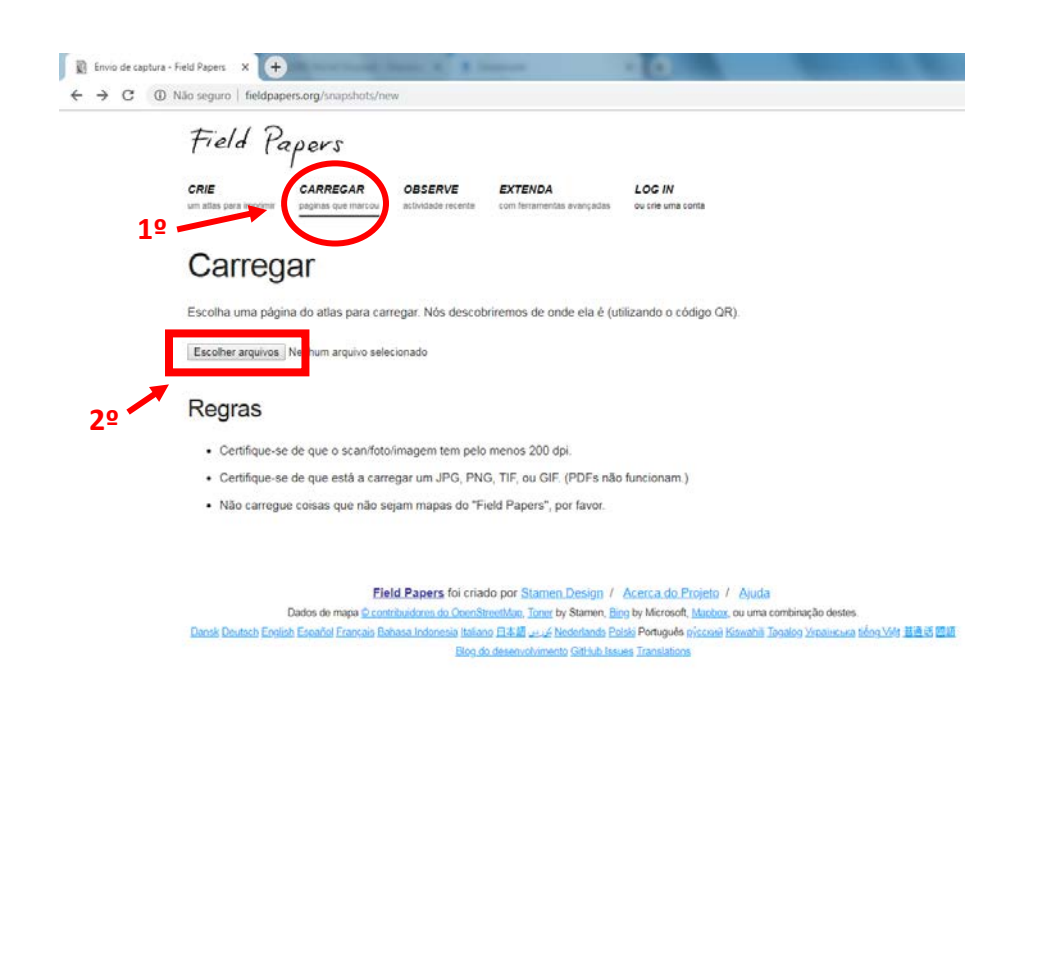

Com o atlas pronto e carregado no Field Papers está quase pronto para ser trabalhado no QGIS, basta agora você descarregar a imagem no formato GeoTIFF como pode ser observado. Salve na pasta **'***CursoPapers*.

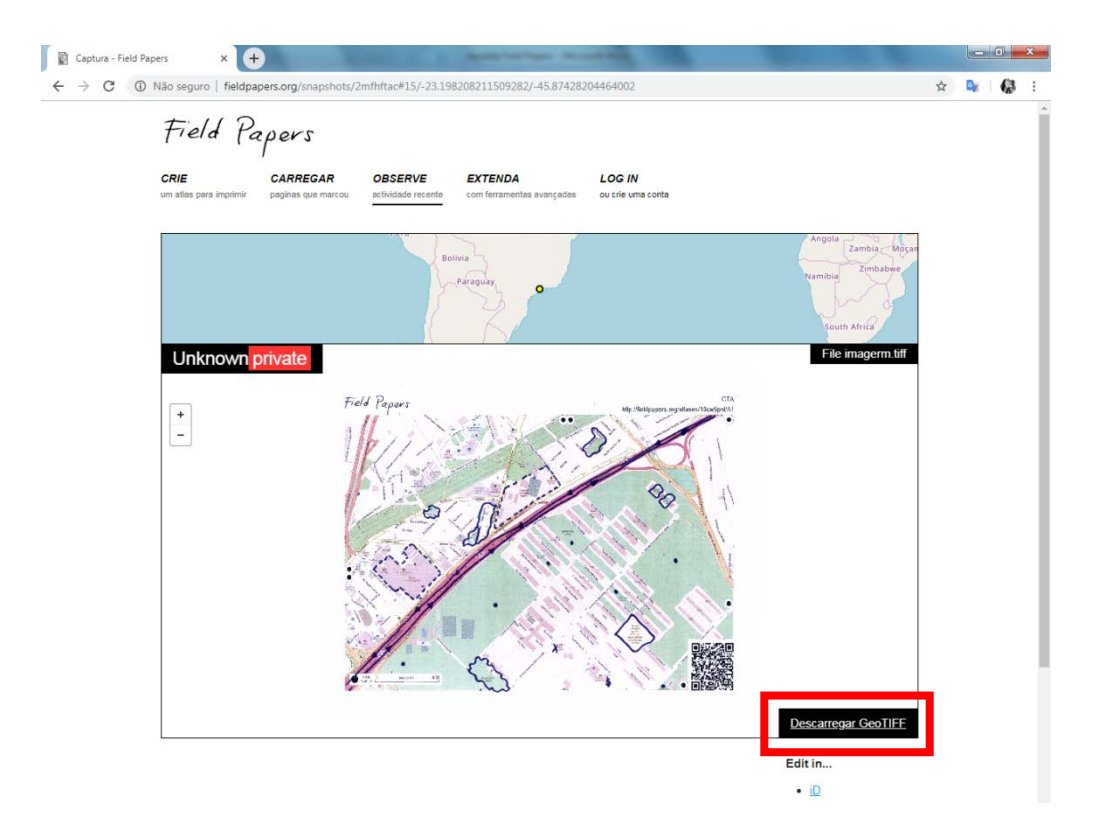

1.2 Utilizando o QGis

Agora vamos para o QGis!

Inicialmente vamos baixar o QGIS. A escolha de trabalhar com o QGis, é por conta deste software identificar o QRCode proveniente do Field Papers permitindo assim realizar o georreferenciamento, que é associar seu atlas a um sistema de coordenadas, relacionando os objetos geográficos do seu atlas as suas reais localizações na superfície terrestre, de forma automática.

 $\implies$  Se você não possui o QGIS instalado em seu computador, faça o seguinte: acesse o site e clique no local indicado na imagem abaixo.

 *www.qgis.org*

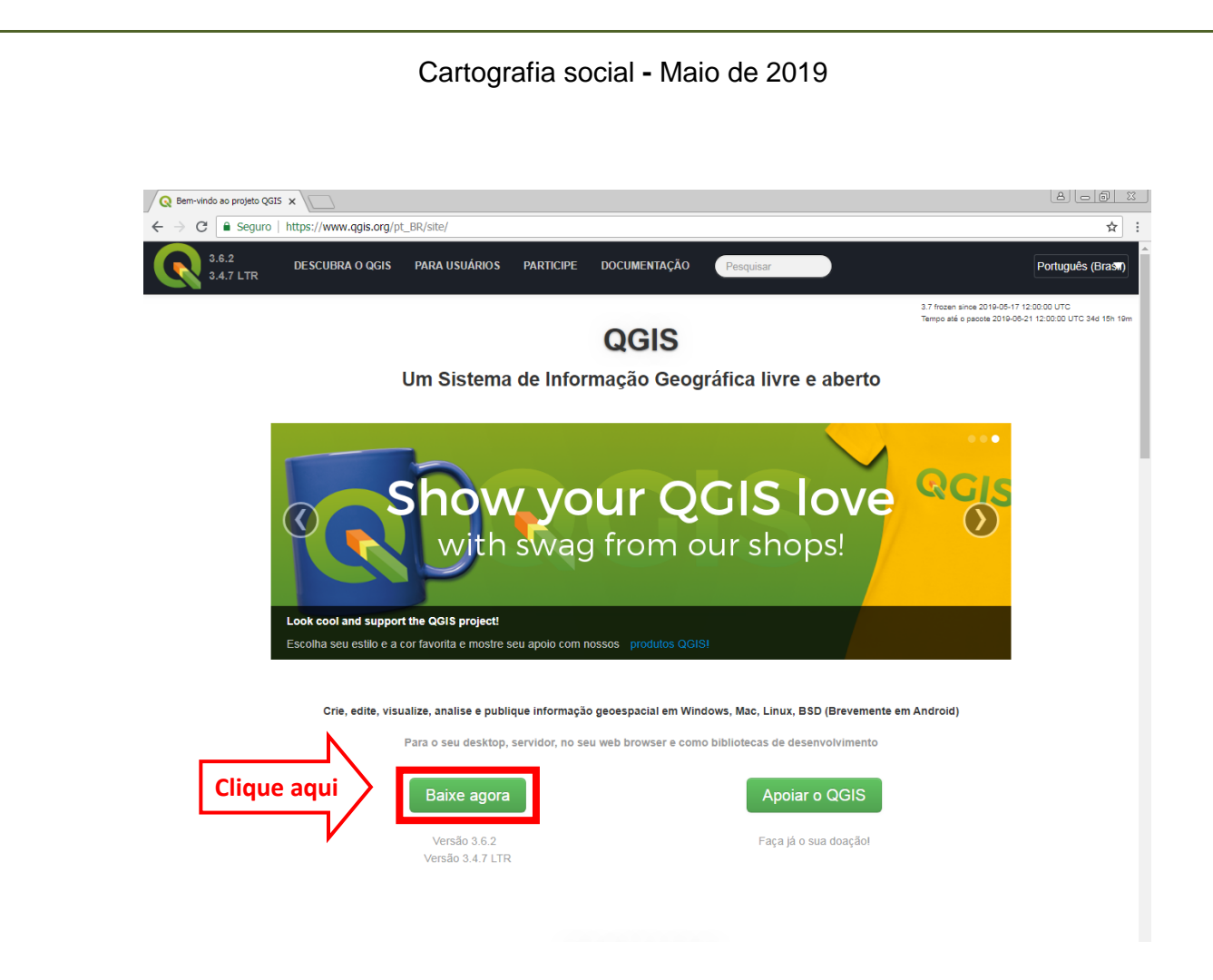

 Após clicar para baixar, ele abrirá uma próxima página e você deverá clicar em *"todos os lançamentos"*, como mostrado na figura abaixo. Esse processo se torna necessário porque queremos trabalhar com a versão do QGis 2.14.10-1, mas fica à sua escolha optar por uma versão mais recente ou não.

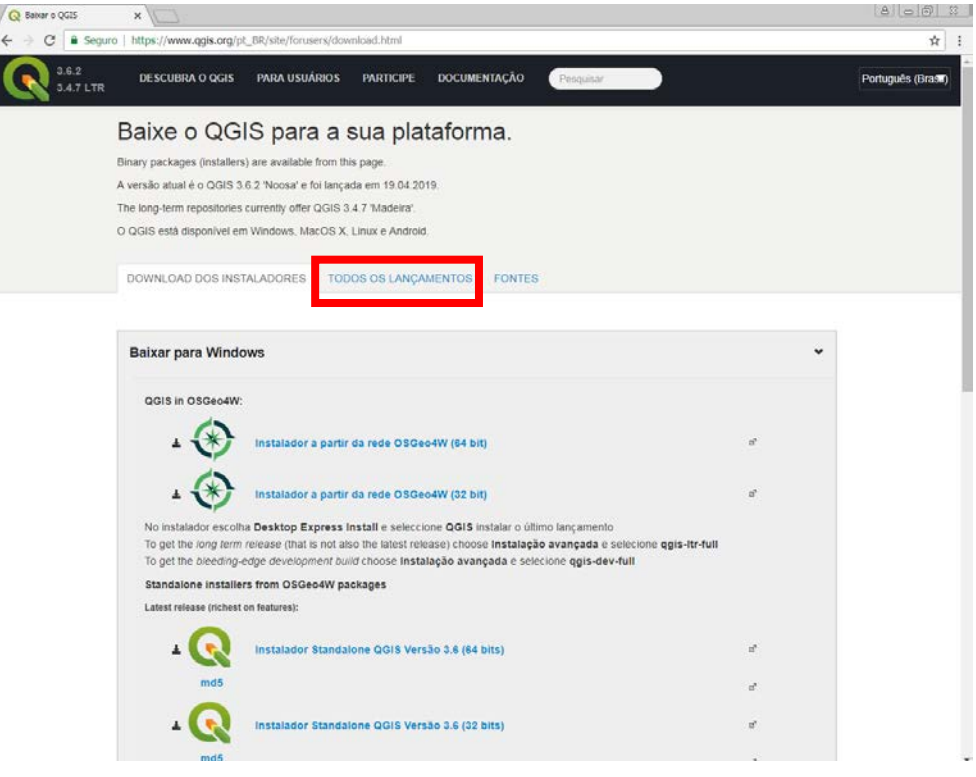

Para o nosso trabalho, precisamos encontrar a versão 2.14.10-1 para baixar. Clique no local indicado na imagem para encontrar essa versão.

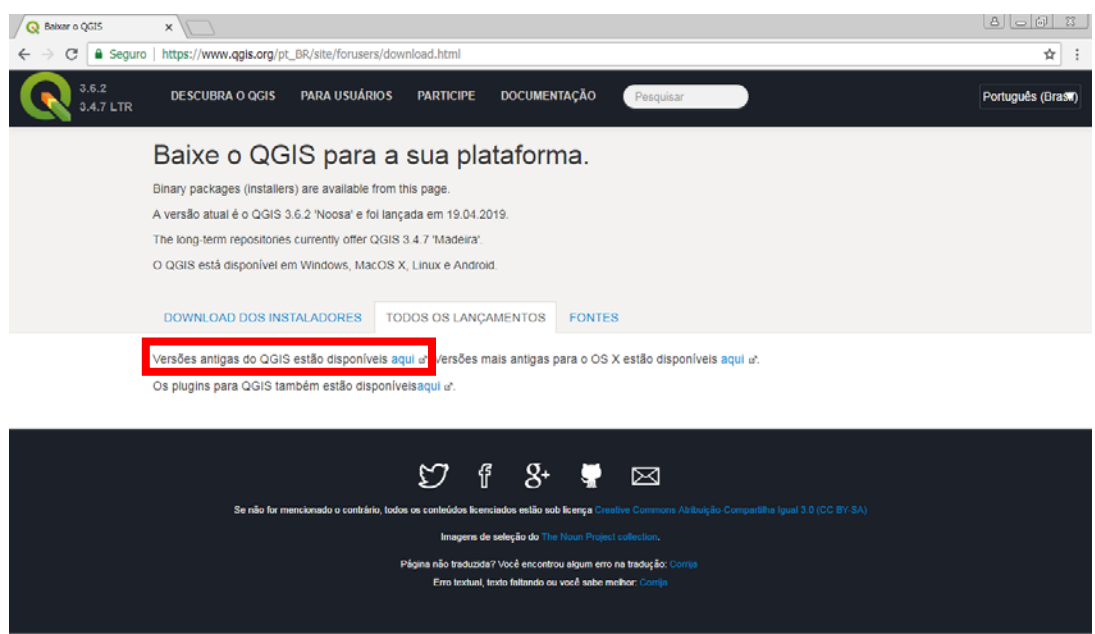

 $\implies$  Escolha o tipo de sistema do seu computador e clique nele. No nosso tutorial, escolheremos o Windows.

| Todou of Inniel<br>$\overline{\phantom{a}}$ |   |
|---------------------------------------------|---|
| $-$<br>$\checkmark$                         | ∽ |

Index of /qgis/

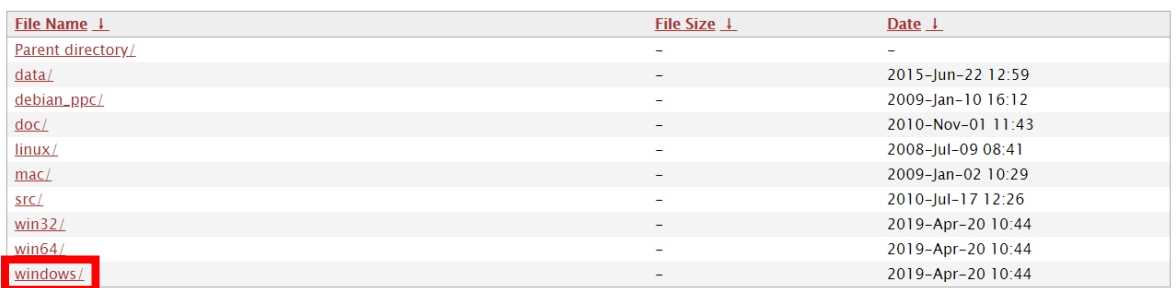

Antes de escolher sua versão, você deve verificar o tipo de sistema do seu computador, 32 bits ou 64 bits. Para isso, acesse as pastas do computador como mostra abaixo.

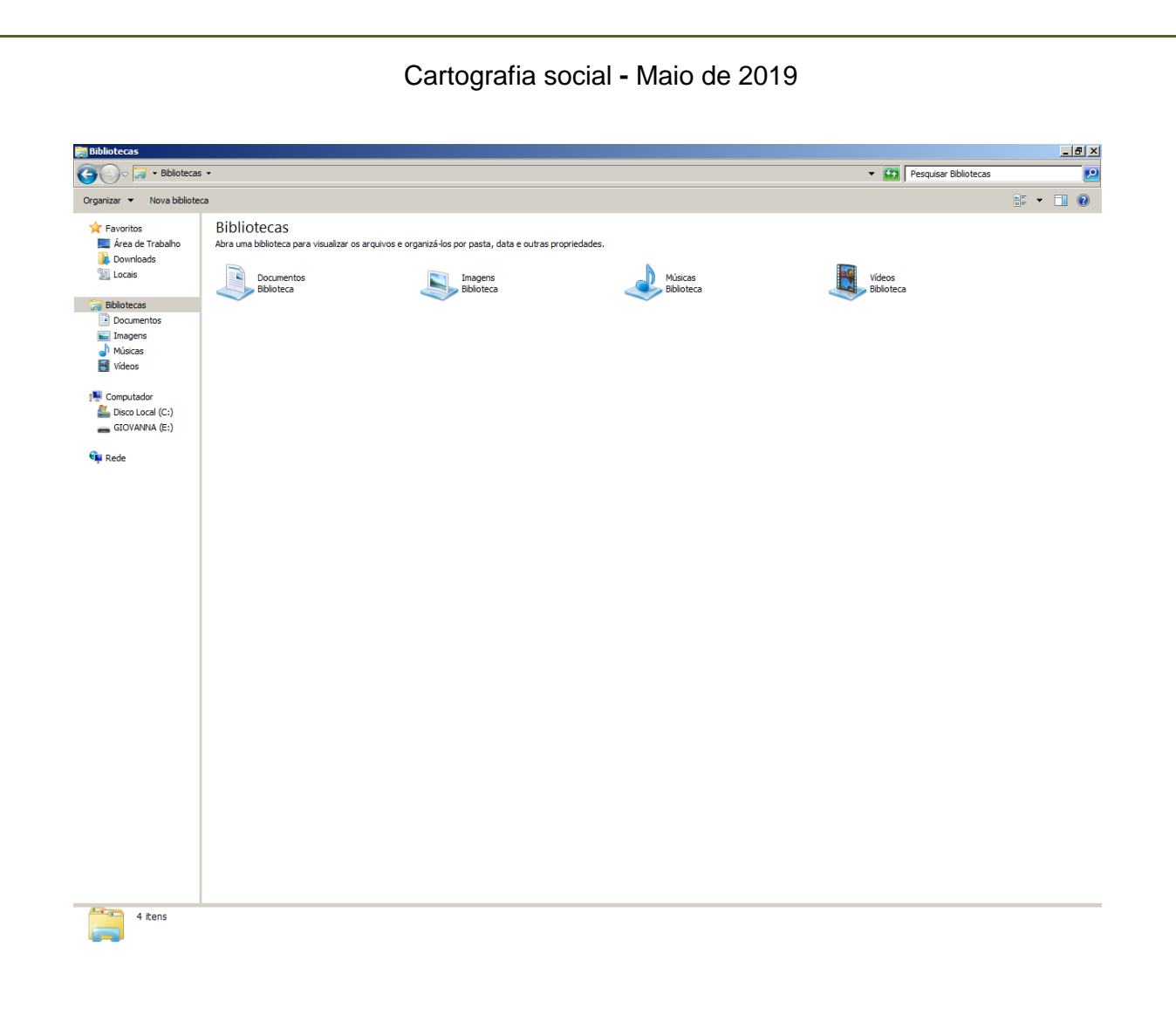

Clique com o botão direto em *"Computador",* e depois em *"Propriedades".*

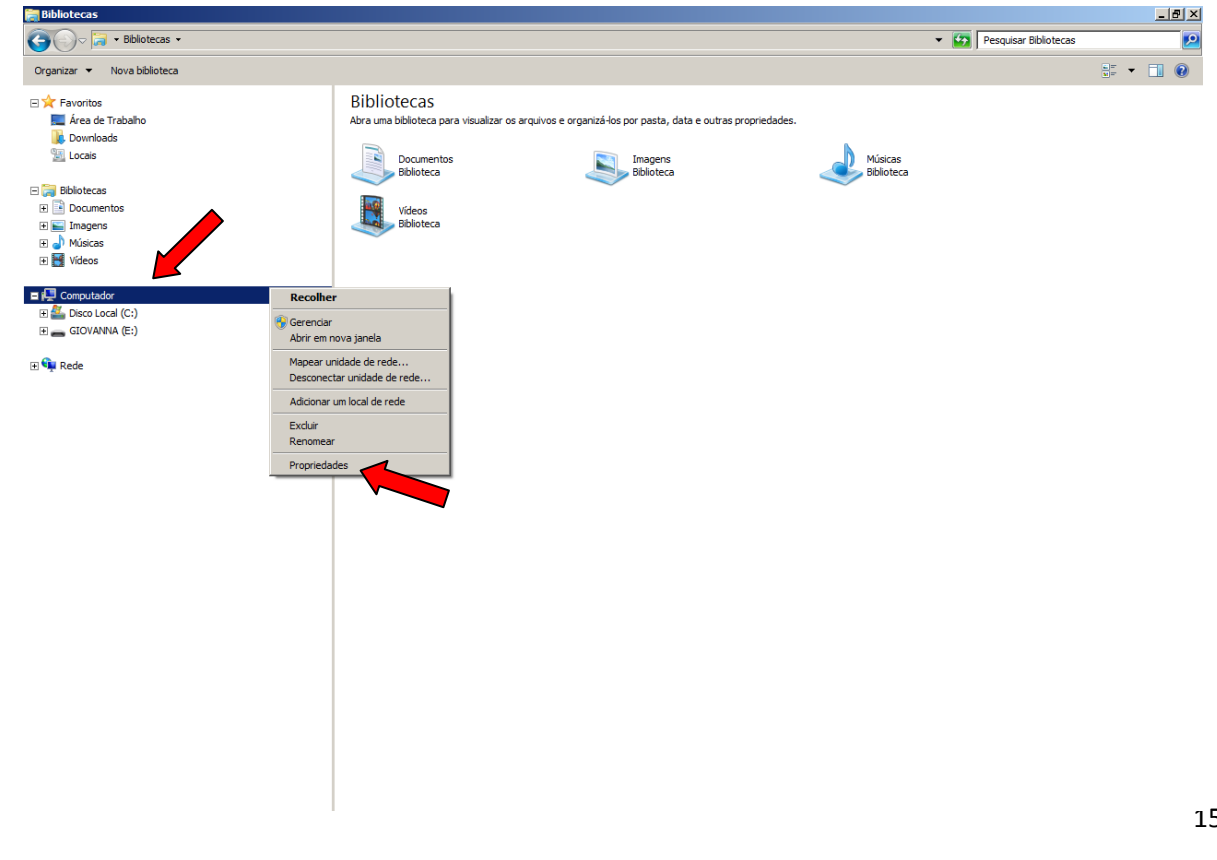

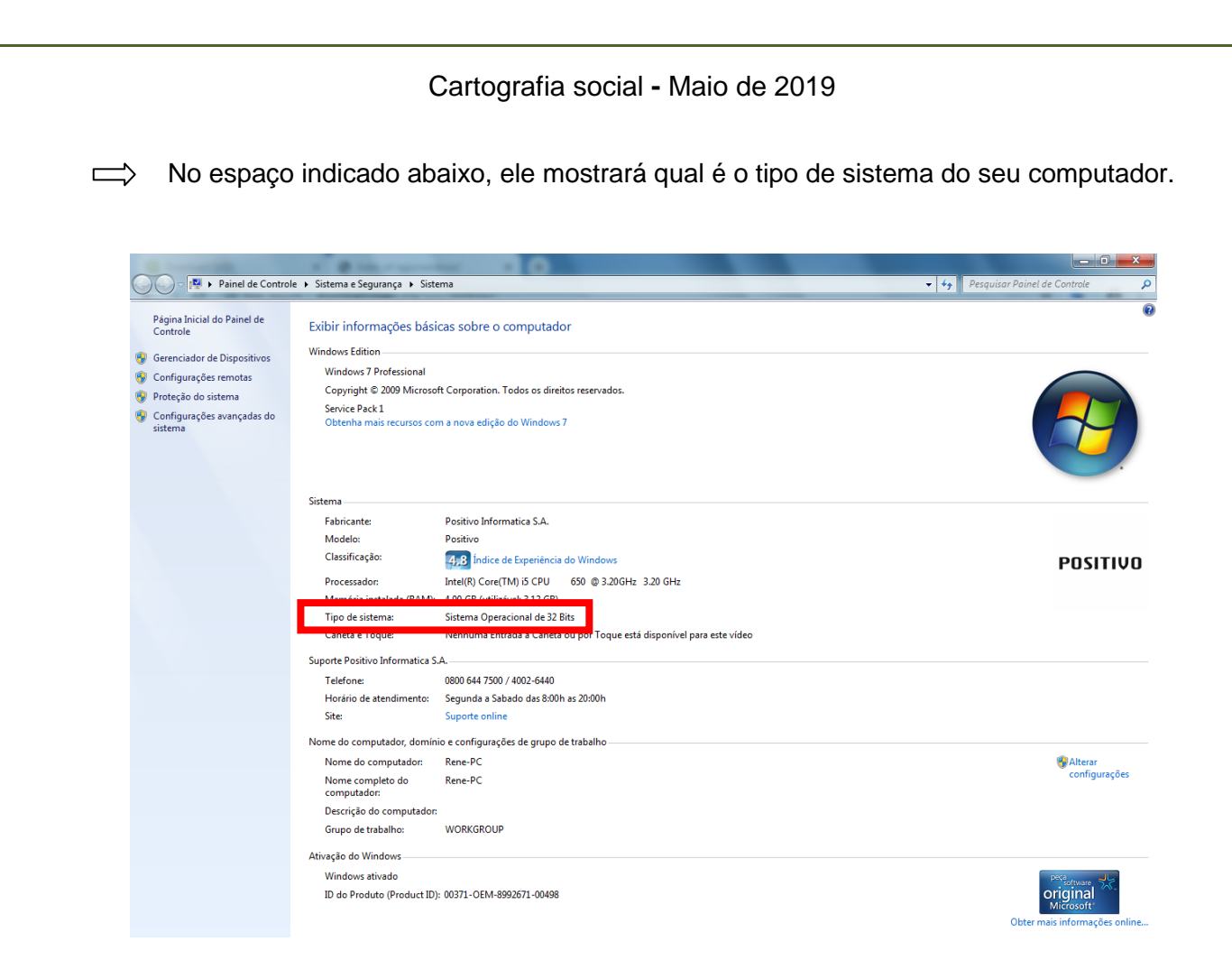

Bem, agora que sabemos o tipo de sistema, podemos voltar a página do QGis!

</u> Quando você clicou na opção, ele abriu a página com todas as versões do software, você deve procurar sua versão, no nosso caso a 2.14.10-1 de 32 bits para baixar. Clique nela, e o download do arquivo se inicia.

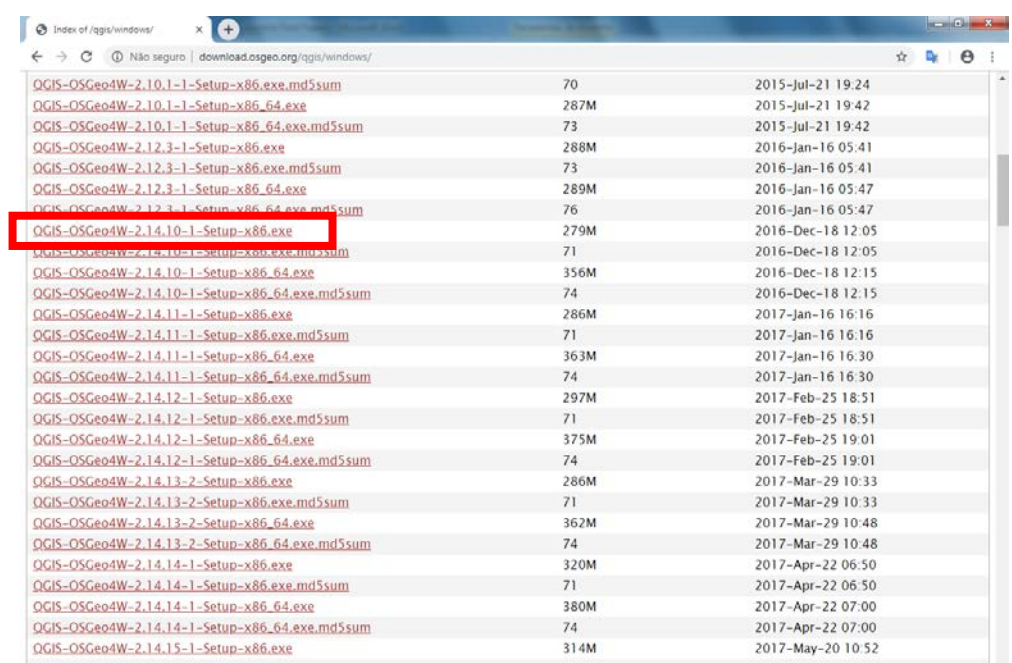

#### Cartografia social **-** Maio de 2019

 $\implies$  Com o arquivo baixado, clique nele para que possamos instala-lo. E depois de abrir clique em *"Próximo >"*

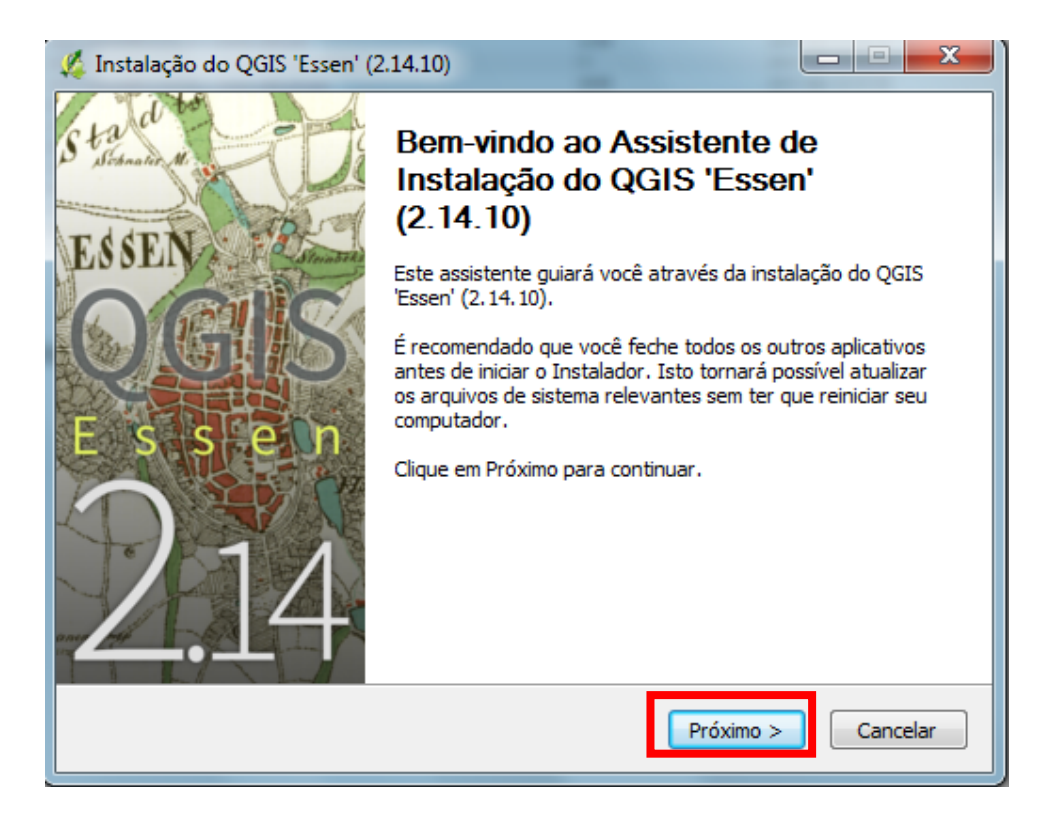

No Acordo de licença, leia e clique em "*Eu concordo"*

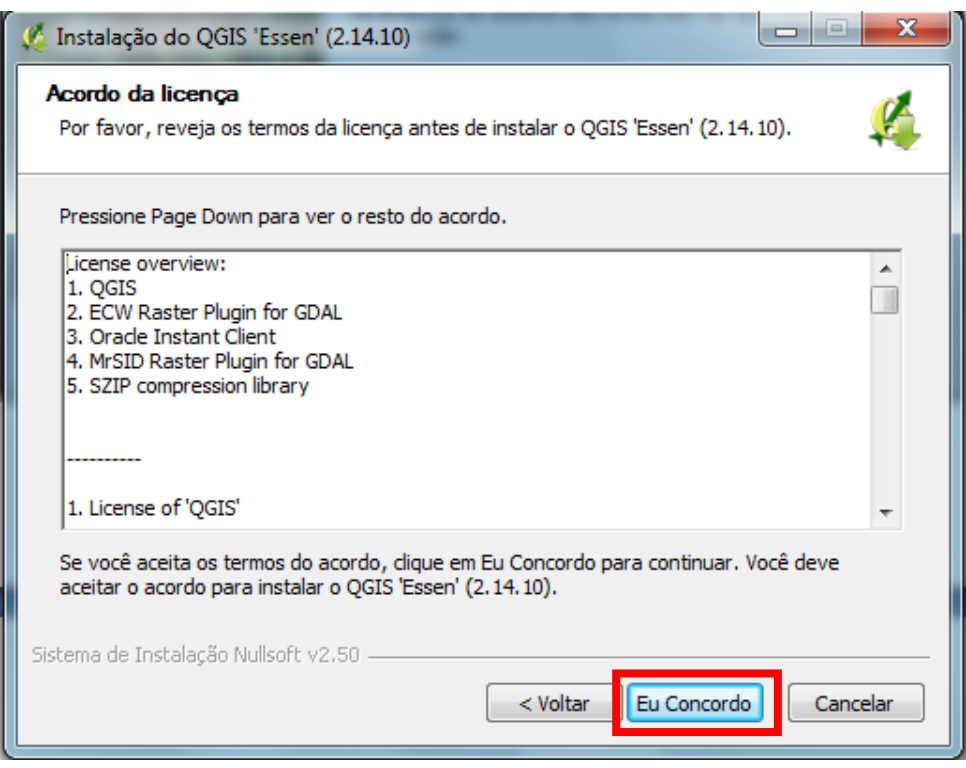

 Não habilite nenhuma extensão – clicar em *"Instalar"* O que será utilizado já virá habilitado.

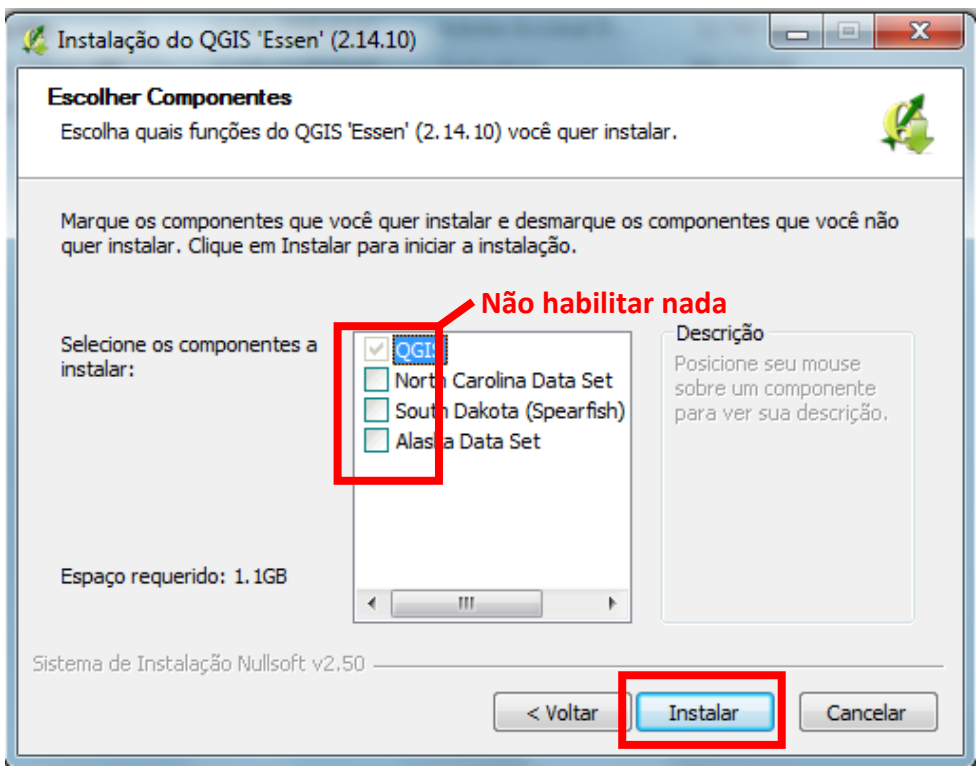

 $\implies$  Terminar e reiniciar o computador, se desejar.

Agora vamos inserir o atlas construído no Field Papers no QGis.

 $\implies$  Abra o QGis e verifique no canto direito inferior (conforme indicado na figura abaixo) se o SRC (Sistema de Referências de Coordenadas), se refere ao SIRGAS 2000, UTM zona 23S, que é o Sistema de Referência que será utilizado em nosso documento cartográfico. Para verificar clique no canto inferior direito da tela onde temos o desenho de um globo que indica qual sistema de referência se encontra a respectiva imagem.

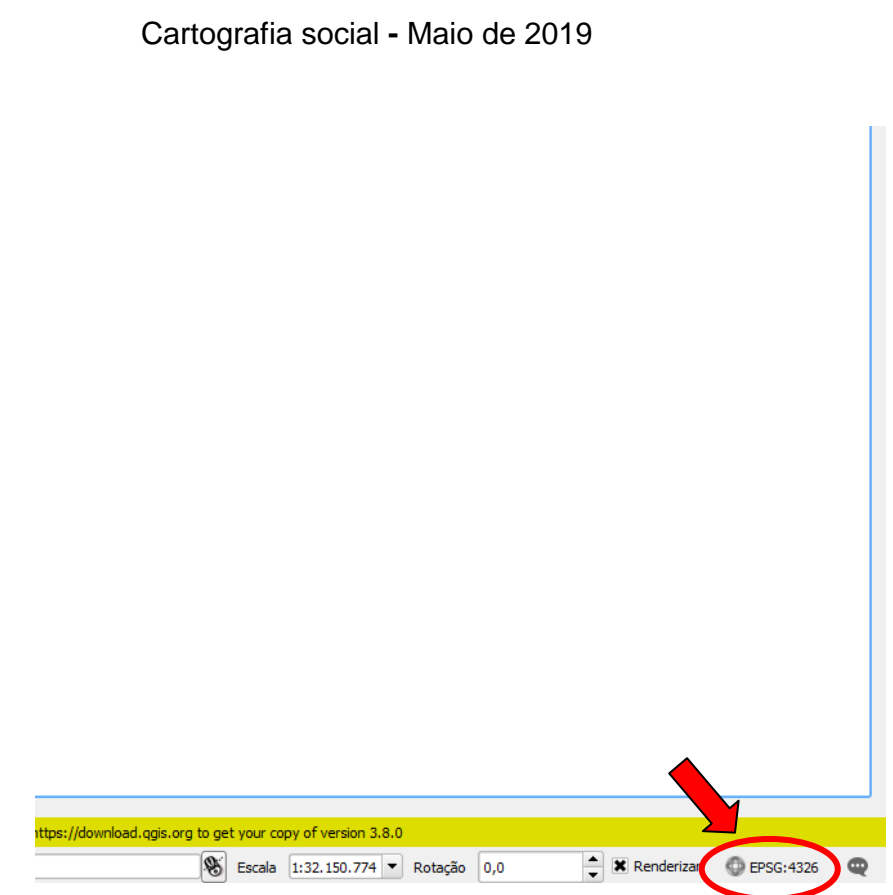

 Você deve selecionar *"Habiltar transformação SRC",* depois pesquise no espaço *"Filtro",* o SRC que deseja, neste caso vai trabalhar com o SIRGAS 2000, zone 23s. Seleciona e clique em *"Aplicar"* e depois em *"OK".* 

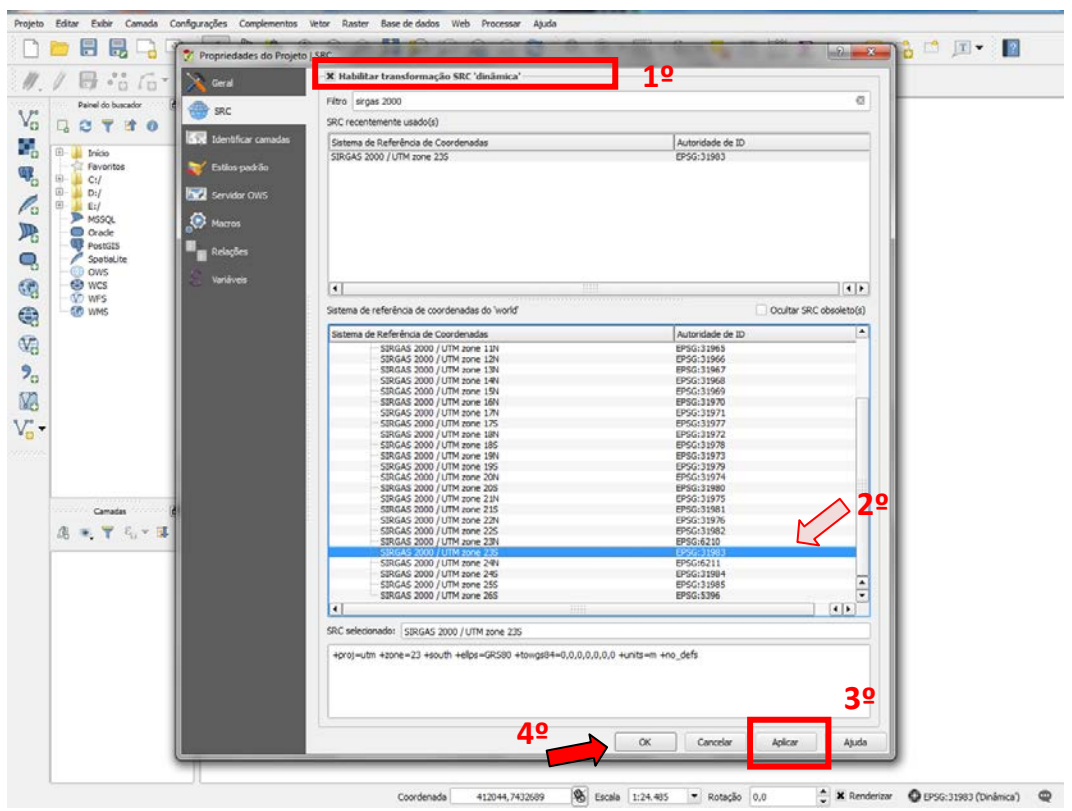

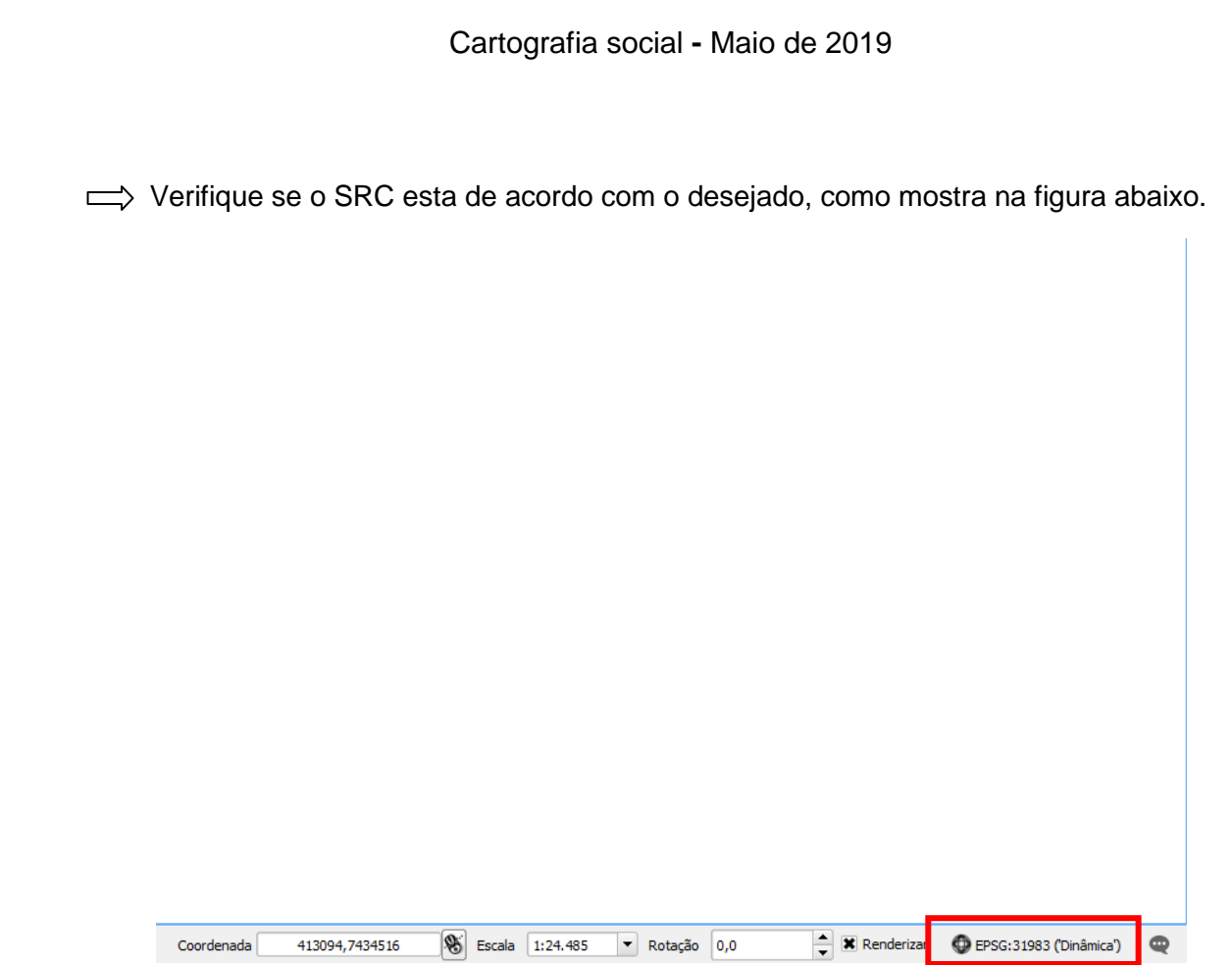

Agora abra a pasta em que você descarregou a imagem Geotiff. Arraste a imagem para dentro do QGis.

Inserção de pontos, linhas e polígonos no QGis

 Vamos criar uma camada com determinada feição, sendo que a primeira já foi criada ao colocarmos a imagem no QGis. Clique em *"Camada" – criar nova camada –* tipo: *shapefile.* 

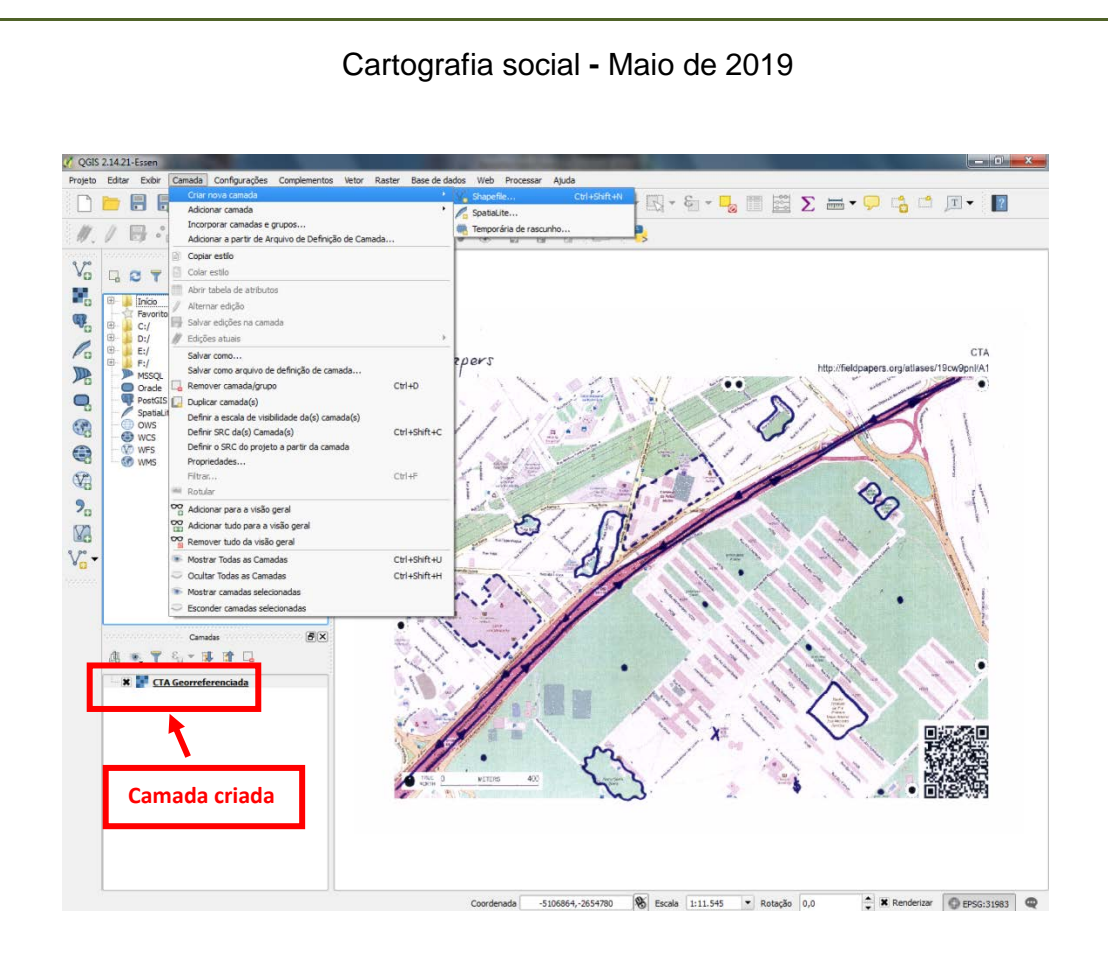

 $\implies$  Escolha uma entidade (ponto, linha ou polígono). Escolha uma opção desejada, verifique e altere o SRC para SIRGAS 2000, UTM zona 23 (caso necessário, pois o Sistema de Referência aparece conforme mostrado abaixo), e insira o titulo do seu campo, que cada campo adicionado se refere a um "coluna" de uma tabela que o próprio QGis cria para computador e organizar os dados inseridos, e depois clique em *"Adicionar campos à lista".*

 $\implies$  Você pode acrescentar mais campos fazendo o processo novamente. Após colocar todas as linhas que deseja clique em *"OK",* salve na pasta do tutorial e fecha a aba.

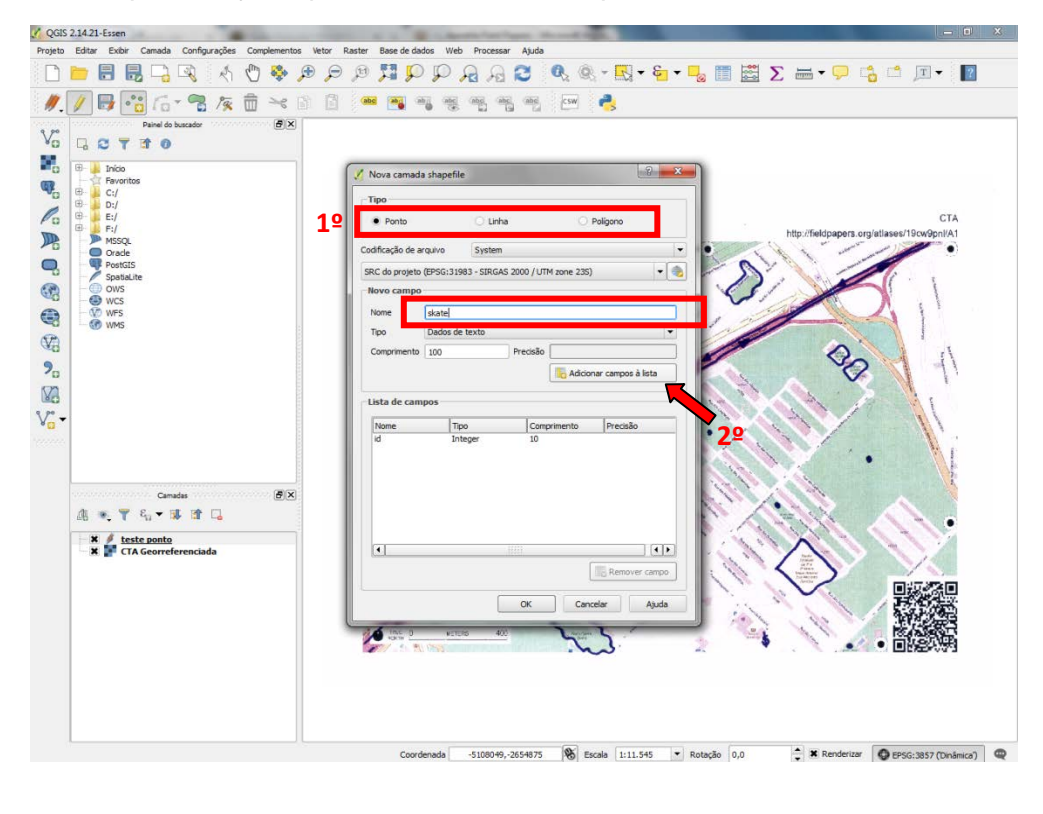

 $\implies$  Observe na imagem abaixo que os campos criados e adicionados, vão aparecendo em sua *"lista de campos".* Após acrescentar todas as opções desejadas, clique *em "OK".* 

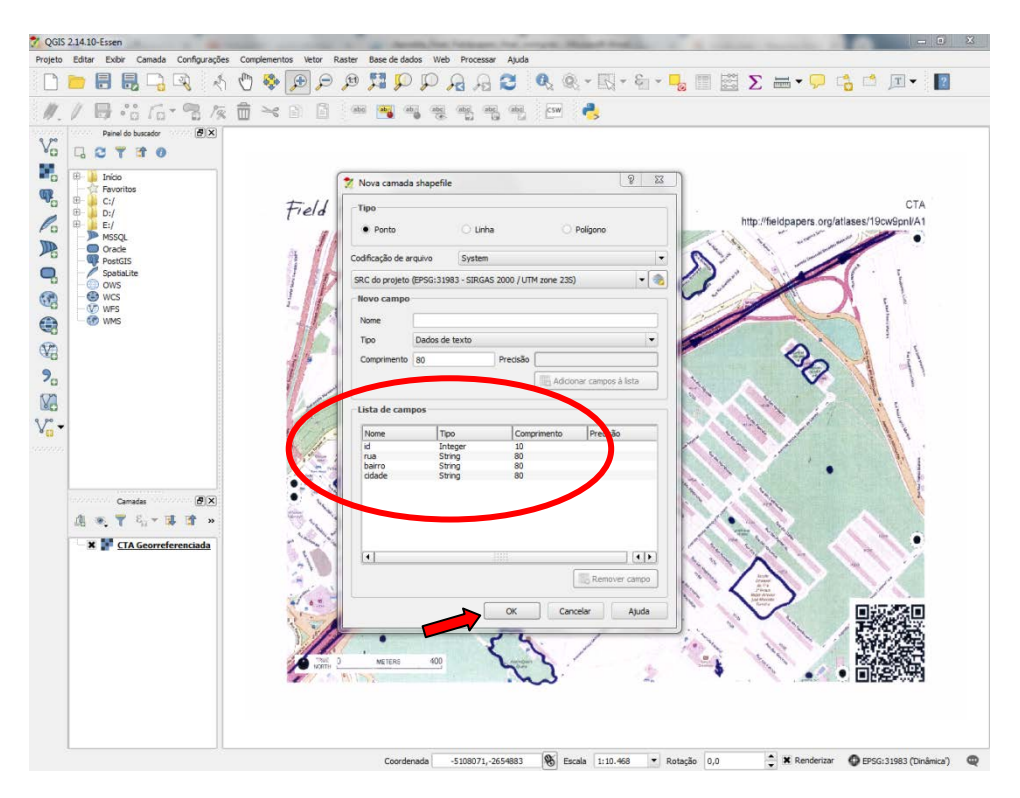

Assim ele abrirá a página para salvar essa nova camada criada, lembre-se de salvar na pasta criada anteriormente**,** dê um nome para o arquivo e clique em *"Salvar".*

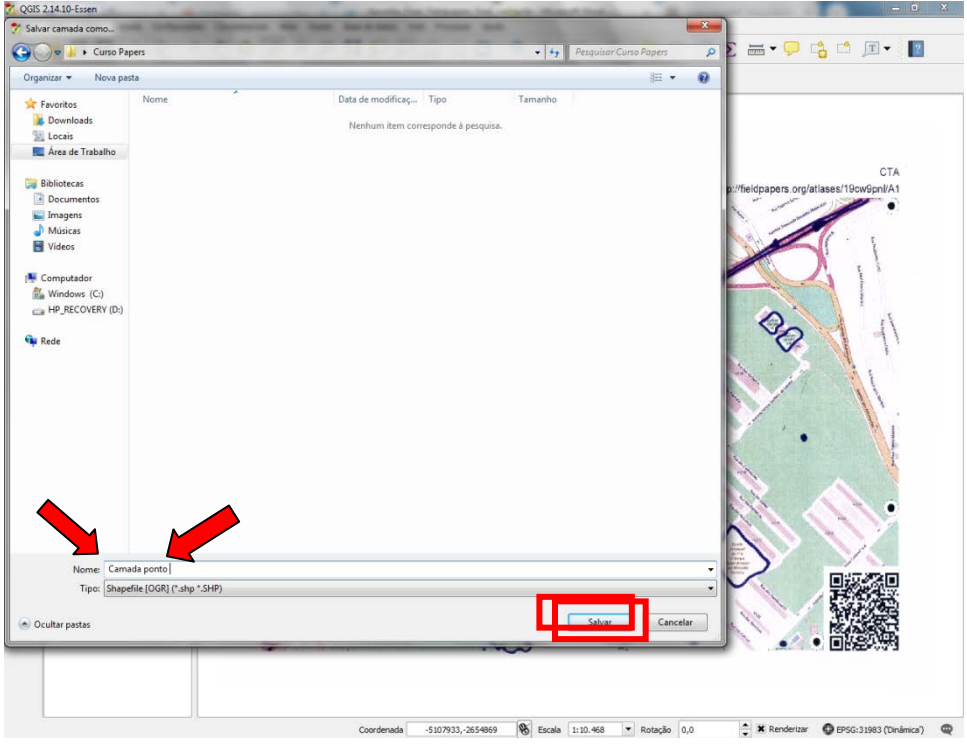

Verifique se a camada criada apareceu do lado esquerdo no QGis.

#### Cartografia social **-** Maio de 2019

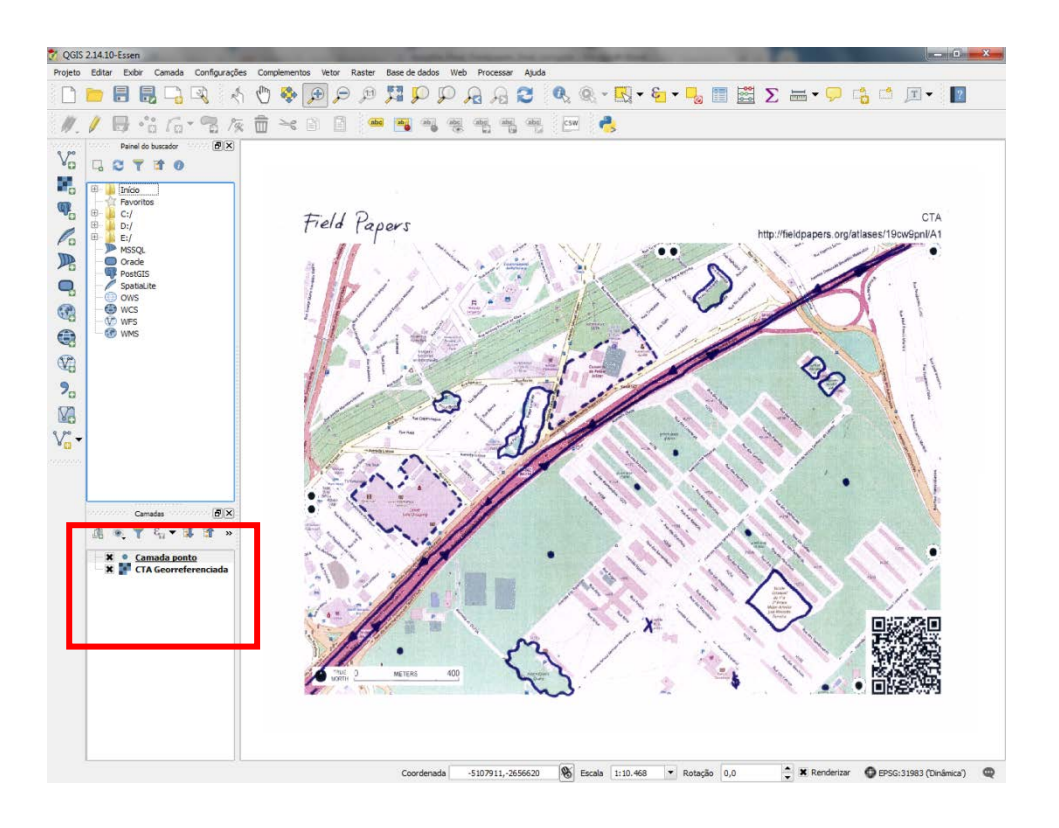

Ao criar a camada com os atributos que colocamos como *rua, bairro e cidade.* O próprio software inclui essas informações em uma tabela, que se constrói ao colocarmos os pontos com suas informações. Antes de você entender melhor como essa tabela vai sendo criada, vamos ver como podemos acessá-la?

Clique com o botão direito do mouse em cima da camada que você deseja visualizar as atribuições colocadas. Depois procure a opção *"Abrir tabela de atributos".* Como mostra na imagem abaixo

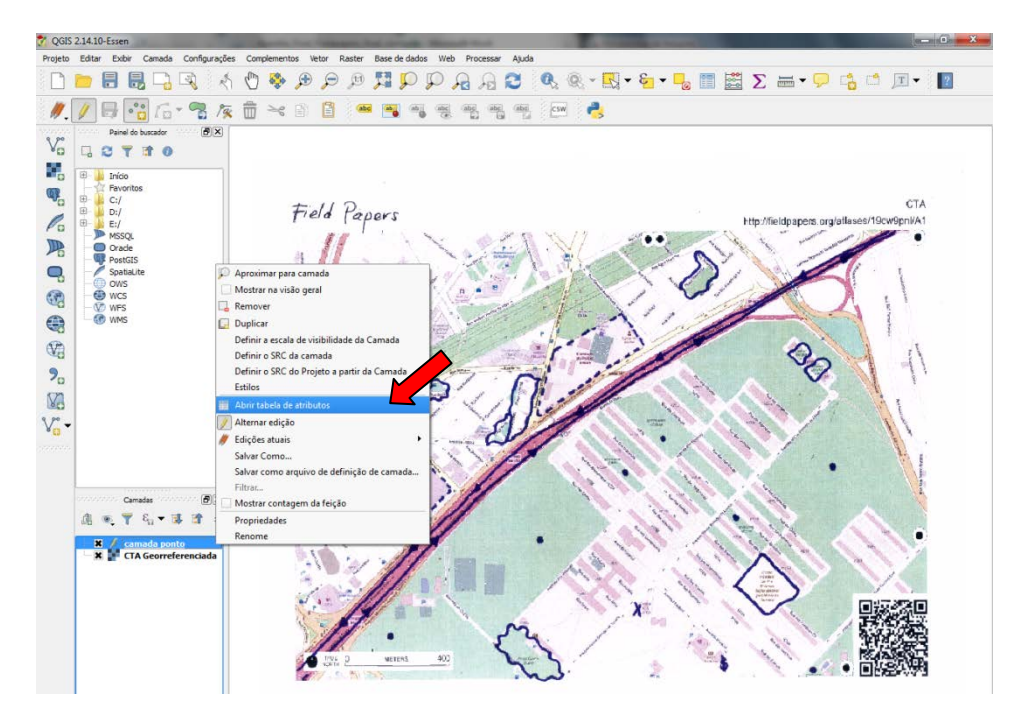

Ao clicar você pode observar que abrirá uma tela como a debaixo, em que a tabela ainda não possui nenhuma informação porque nenhum ponto foi colocado. O ID é a identificação do ponto, que ser colocado um número para identificá-lo.

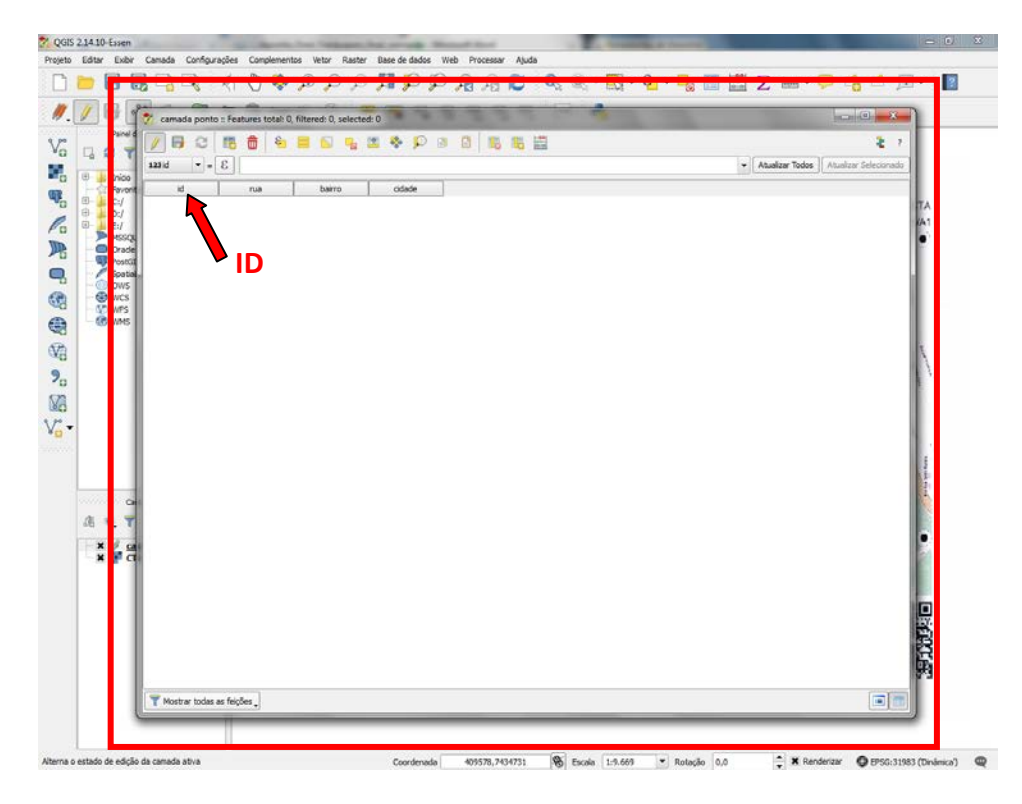

 $\implies$  Agora com a camada criada para inserir os pontos que marcamos em campo no mapa em papel, vamos marcá-los no QGis. Inserindo primeiro então os pontos. Para isso clique primeiro na ferramenta caneta e depois no ícone com os pontos, como mostra abaixo.

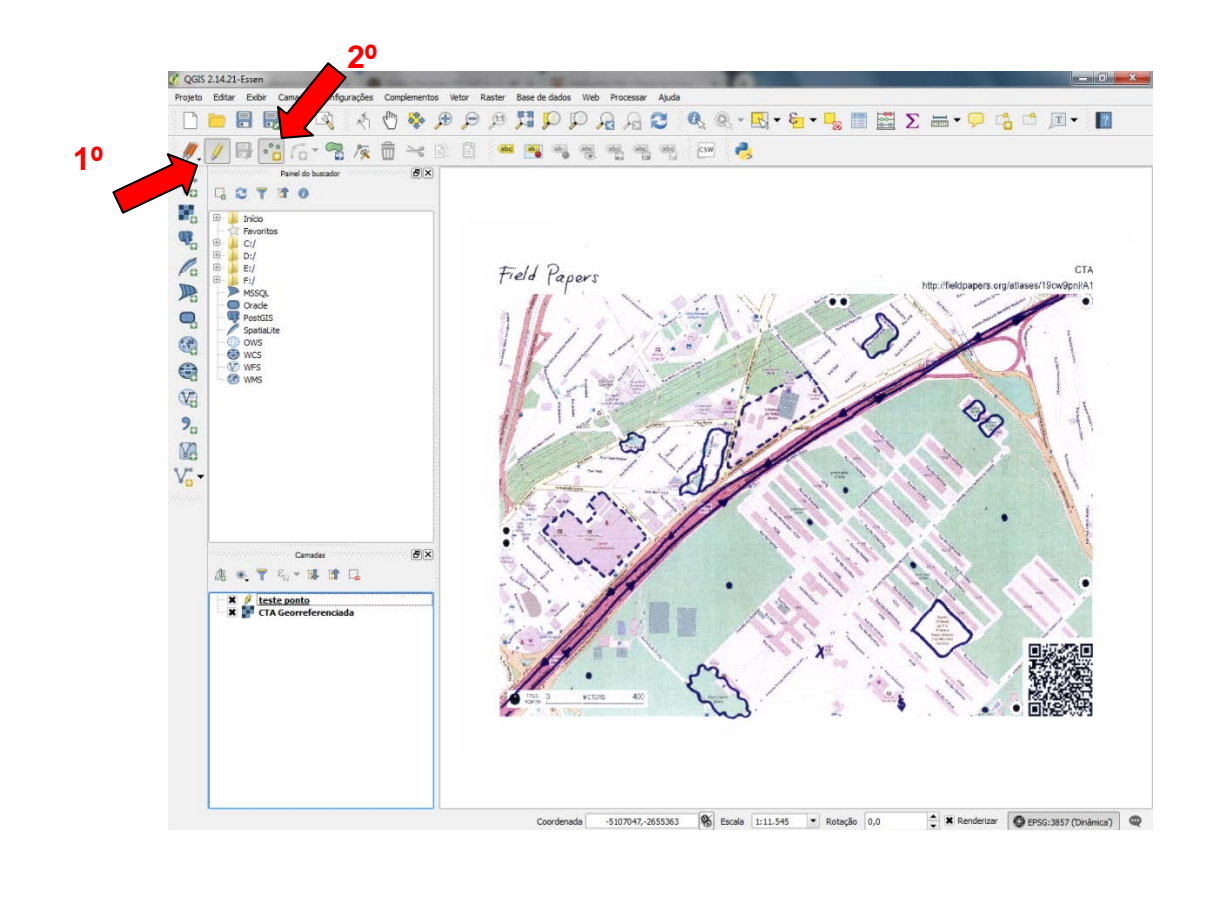

 $\implies$  Com o cursor do mouse acionado (fica em formato de um alvo) vamos inserir os pontos, linhas ou polígonos, conforme você definiu. Clique com o botão esquerdo do mouse nos locais que deseja marcar seu ponto e acrescente as informações daquele ponto, depois clique em *"OK".* Automaticamente um ponto será colocado no local, e as também serão inseridas na tabela à medida que você for digitando-as. Se desejar pode consultar novamente a tabela, como mostramos acima, para visualizar todas as informações acrescentadas. Após acrescentar todos os pontos desejados clique no local indicado abaixo para salvar os pontos.

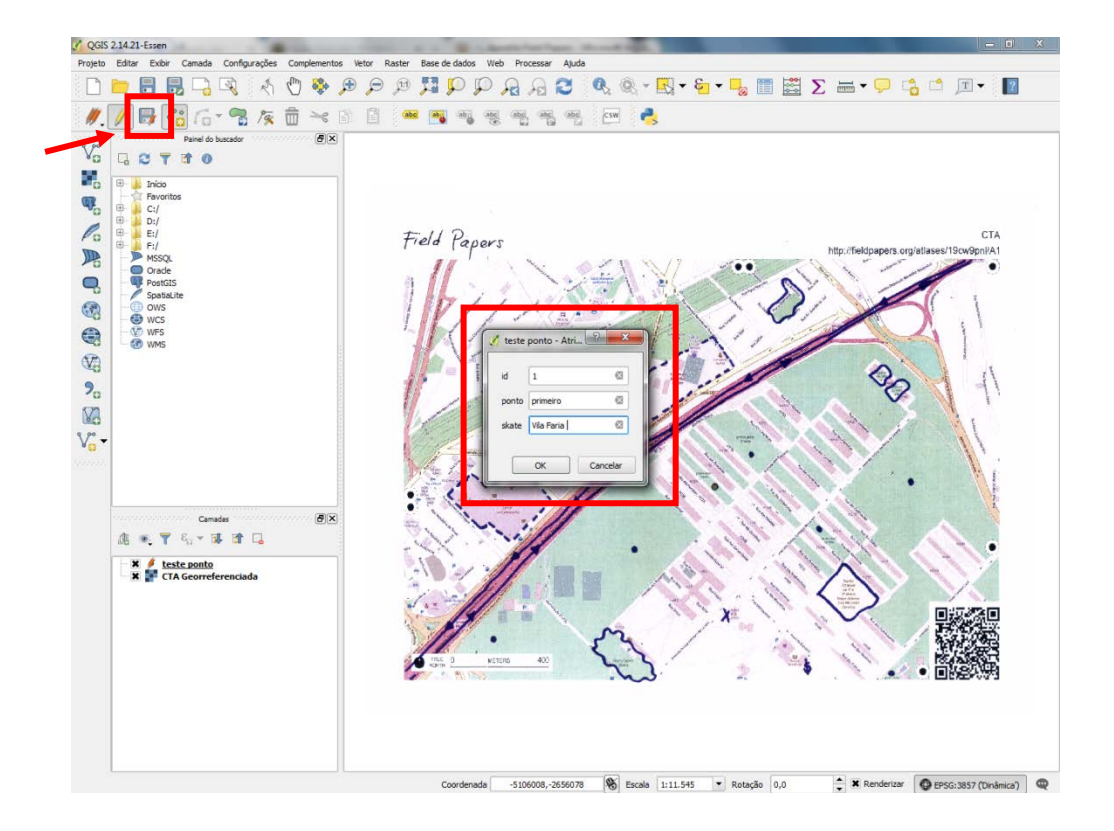

 $\implies$  Para inserir linhas, crie novamente uma camada, assim como foi feita a do ponto, vá em *"camada" – "criar camada" – "shapefile".* Só que desta vez em vez de selecionar a opção *"Ponto",* selecione a *"Linha", (*não se esqueça de verificar se a projeção está em *SIRGAS 2000 UTM/Zone 23)* coloque as informações que deseja ter em sua tabela, e depois clique em *"OK"* e salve a camada na pasta do curso. Como mostra abaixo.

#### Cartografia social **-** Maio de 2019 7 QGIS 2.14.10-8  $\blacksquare$ P  $\theta$ V.  $\Box$ e ë,  $\cdot | \cdot |$ ų **PERE** ŧ į 68 52.5  $\overline{V_a}$  $a$  +  $\frac{x}{x}$ **BRenover** can Ajut  $\overline{\textbf{B}}$  Escala 1:9.669  $\overline{\textbf{v}}$  Rotação 0,0  $\div$  **X** Renderizar  $0<sup>1</sup>$  $\bullet$  to

 $\implies$  Observe que a camada apareceu do lado esquerdo da tela. Para desenhar sua linha, clique na caneta e depois em *"adicionar feição",* como mostra abaixo.

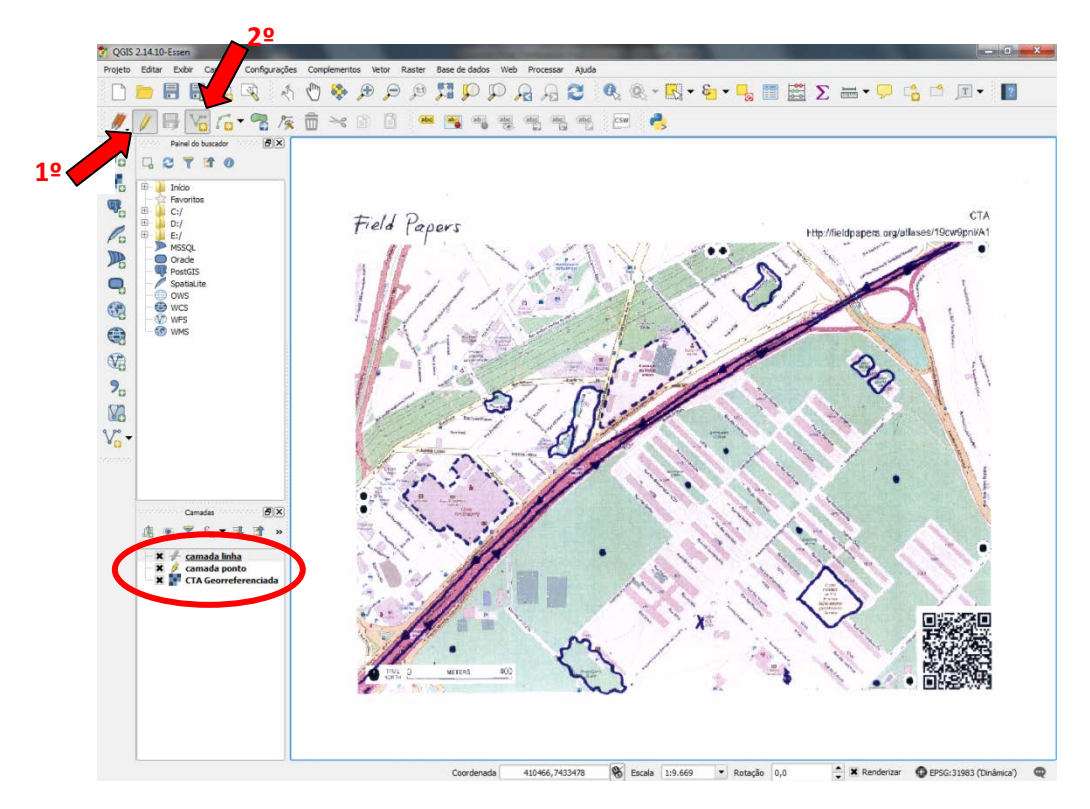

Para desenhar a linha, clique no local que você deseja iniciá-la, e depois aonde deseja que ela termine. Ao terminar, clique com o botão direito, que logo em seguida irá abrir a tela com o ID da linha, para adicionar as informações daquela linha, direcionando-as para a tabela. Após acrescentar todas as linhas desejadas clique para salvar como mostramos na feição de pontos.

 $\implies$  Para inserir polígonos, crie novamente uma camada, assim como foi feita a do ponto e da linha, vá em *"camada" – "criar camada" – "shapefile".* Só que desta vez em vez de selecionar a opção *"Ponto" ou "Linha",* selecione a *opção "Polígono",* (não se esqueça de verificar se a projeção está em *SIRGAS 2000 UTM/Zone 23)* coloque as informações que deseja ter em sua tabela, e depois clique em *"OK"* e salve a camada na pasta do curso. Como mostra abaixo.

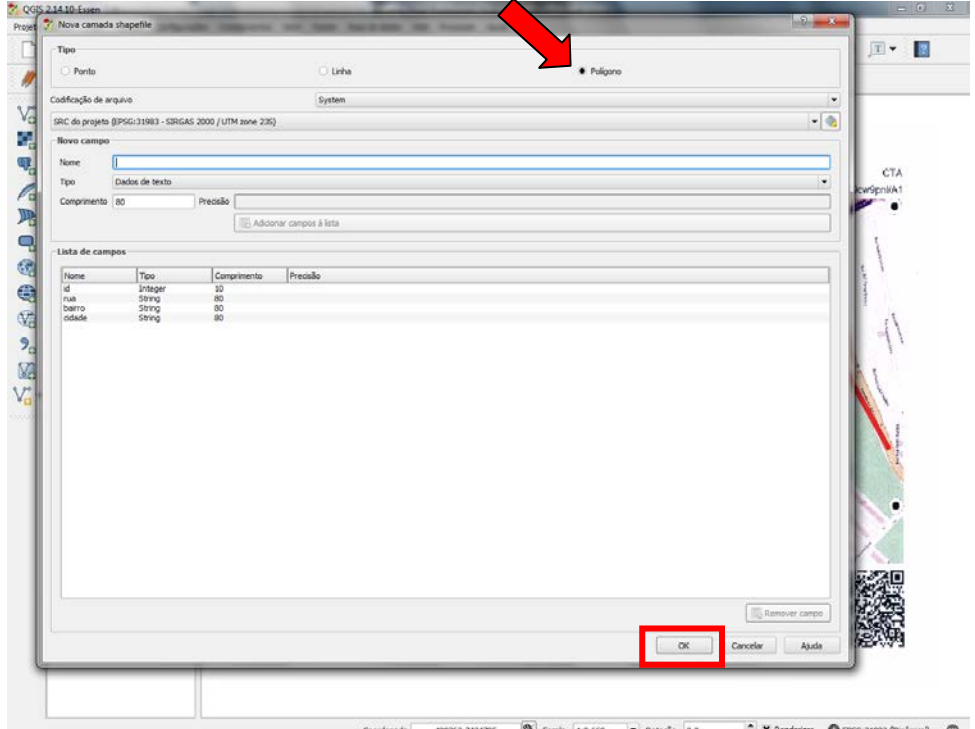

 Observe que a camada apareceu do lado esquerdo da tela. Para desenhar seu polígono, clique na caneta e depois em *"adicionar feição",* como mostra abaixo.

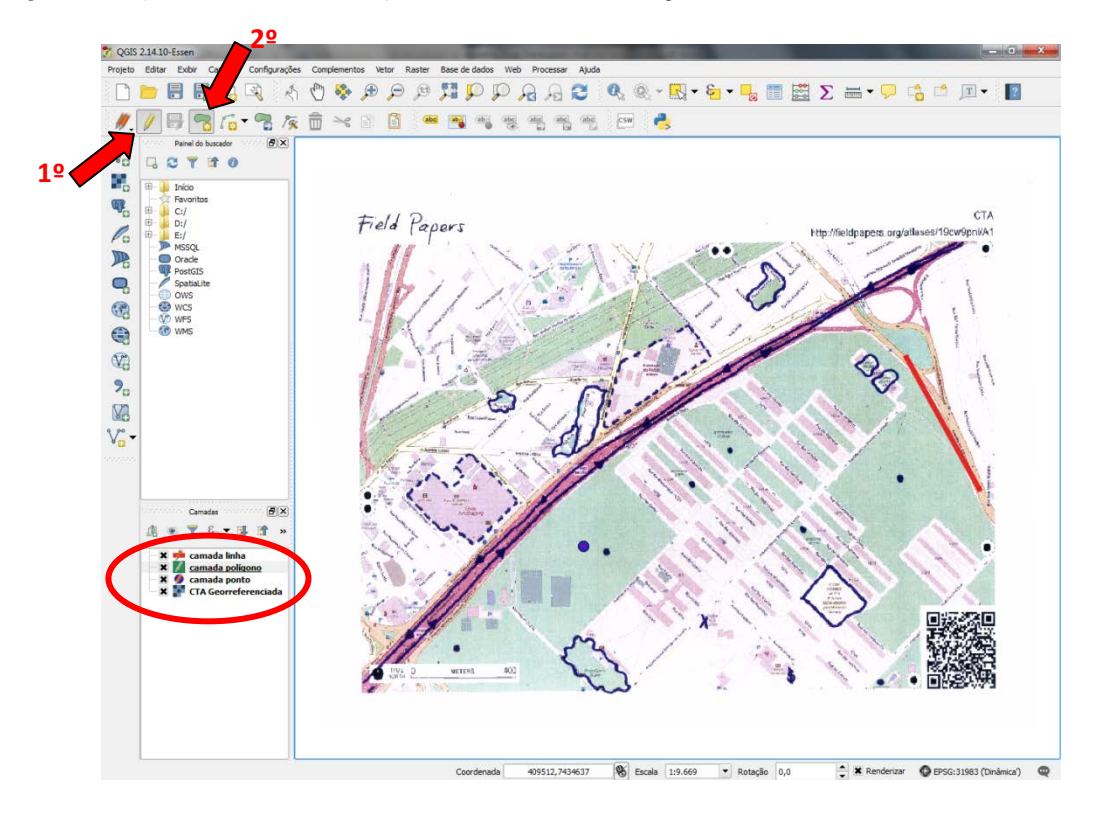

 $\implies$  Para desenhar o polígono, clique no local que você deseja iniciá-lo, e depois aonde vá clicando com o botão direito do mouse, para formar o desenho do polígono, como se estivesse fazendo o contorno da forma. Ao terminar, clique com o botão direito, que logo em seguida irá abrir a tela com o ID daquele polígono, para adicionar as informações, direcionando-as para a tabela, e após acrescentar todos os polígonos desejados clique para salvar como mostramos na feição de pontos e linhas.

 $\implies$  Como pode observar abaixo, os pontos, linhas e polígonos desenhados, estão no seu mapa.

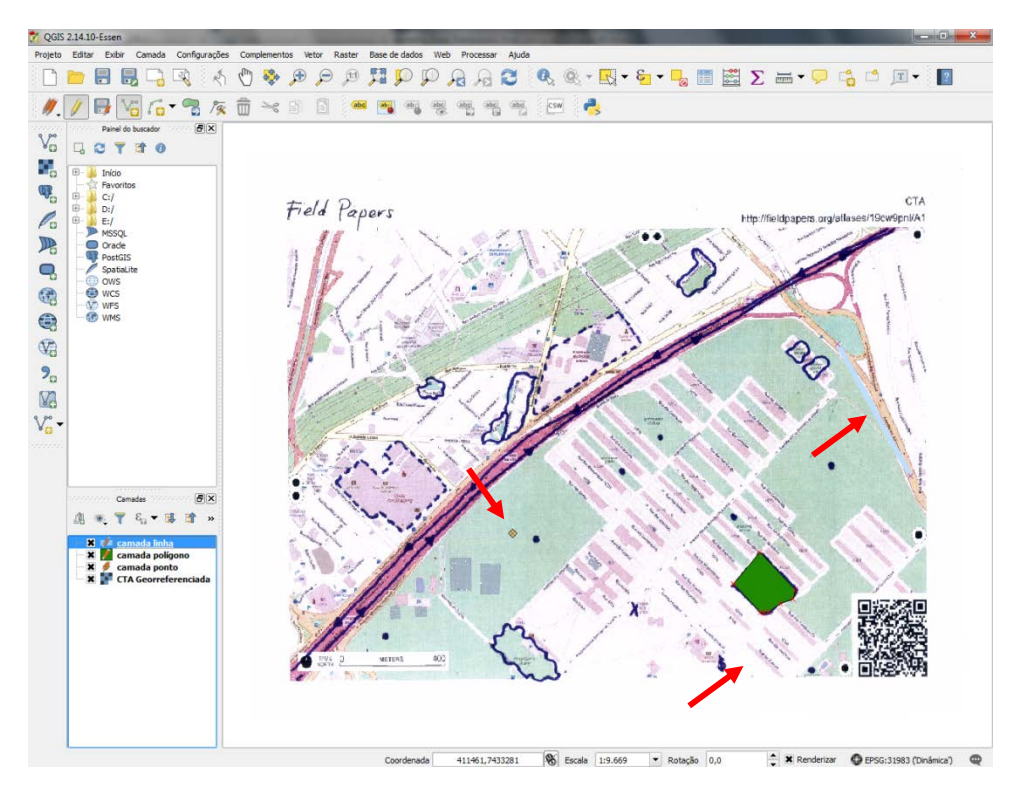

Inseridos seus pontos, linhas e polígonos, verifique se a cor da linha, ponto ou polígono, assim como suas espessuras estão boas e visíveis, pois podem ter ficado com o contorno fino ou com uma cor não muito visível, como podemos ver no nosso exemplo. Para então alterar o estilo dos pontos, linhas ou polígonos, como cor, espessura, transparência... Clique com o botão direito do mouse em cima da sua camada do lado esquerdo da tela e escolha a opção *"propriedades".* Como a imagem a seguir.

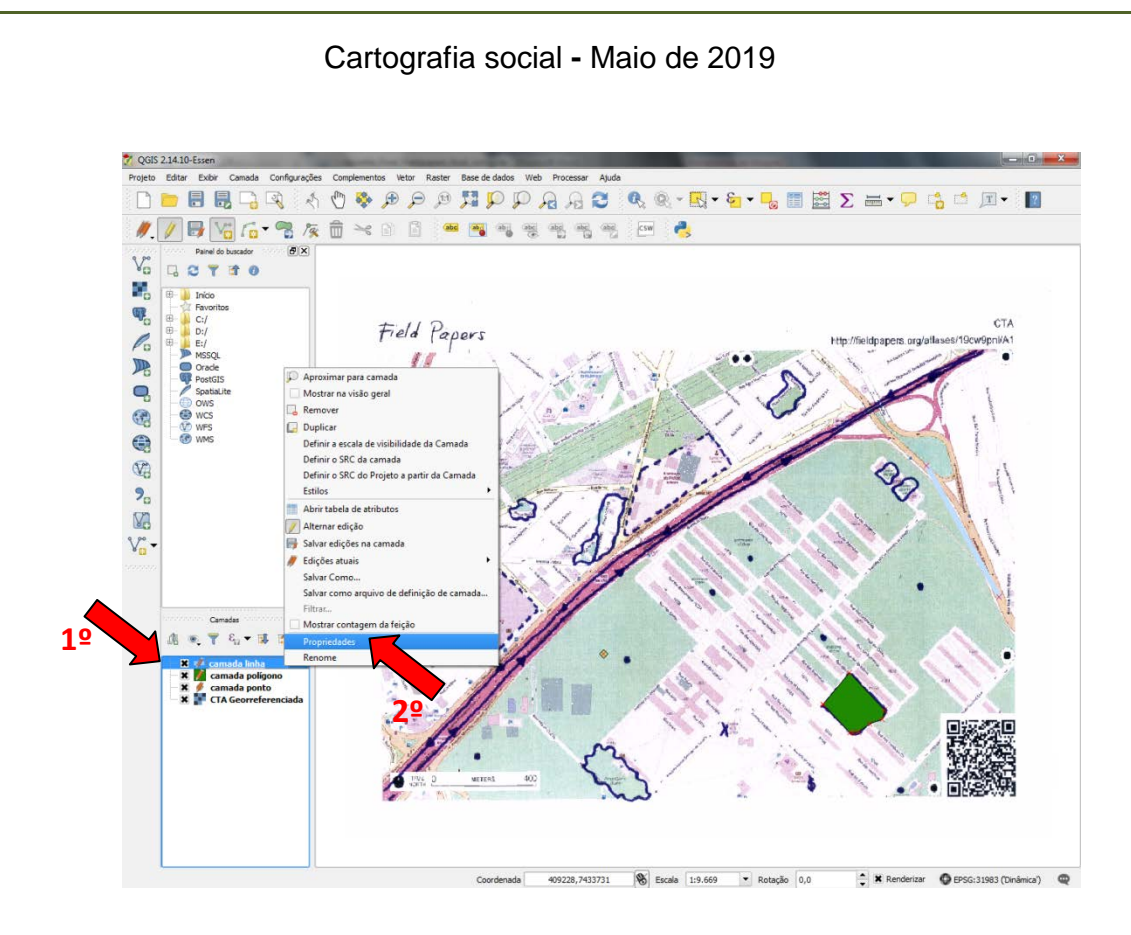

 Vá à opção *"Estilo",* e altere as características da sua camada escolhida (Obs. O procedimento pode ser feito para cada uma das camadas). Feita as alterações de forma, espessura, cor e outras características, clique em *"aplicar"* e depois em *"OK",* como mostra na imagem abaixo.

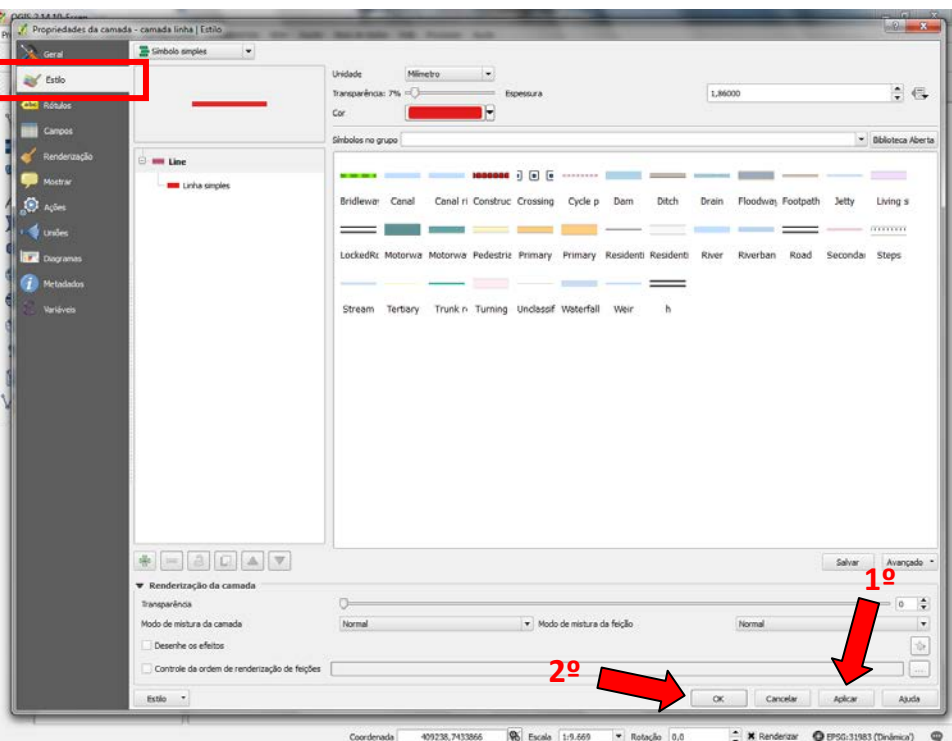

 $\implies$  A visualização ficou muito melhor com as alterações feitas, como pode observar abaixo.

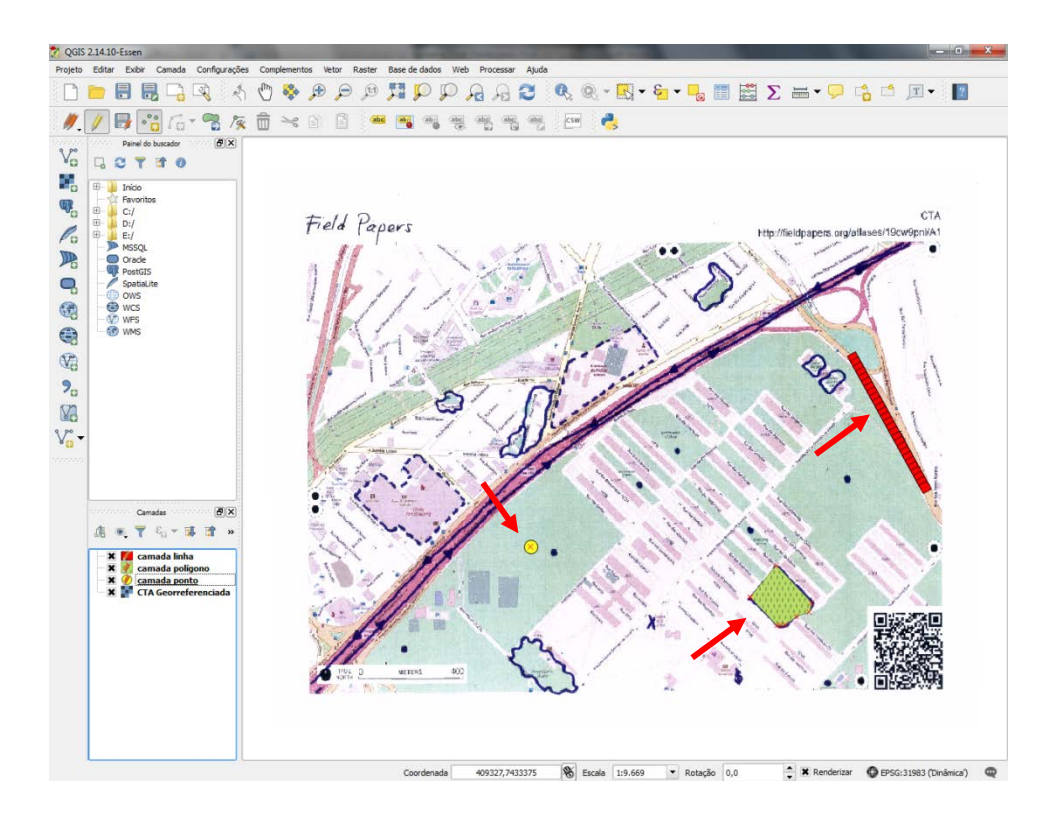

Agora então com todas as alterações realizadas e finalizadas, vamos elaborar nosso documento cartográfico.

Criação de uma carta (mapa) no QGis.

 Clique na opção abaixo, chamada de *"Novo compositor de impressão*". Ao abrir a aba de *"Titulo de compositor"*, coloque o titulo para o compositor, que será o arquivo em que seu mapa será salvo. Depois clique em *"OK"* como mostra abaixo.

#### Cartografia social **-** Maio de 2019

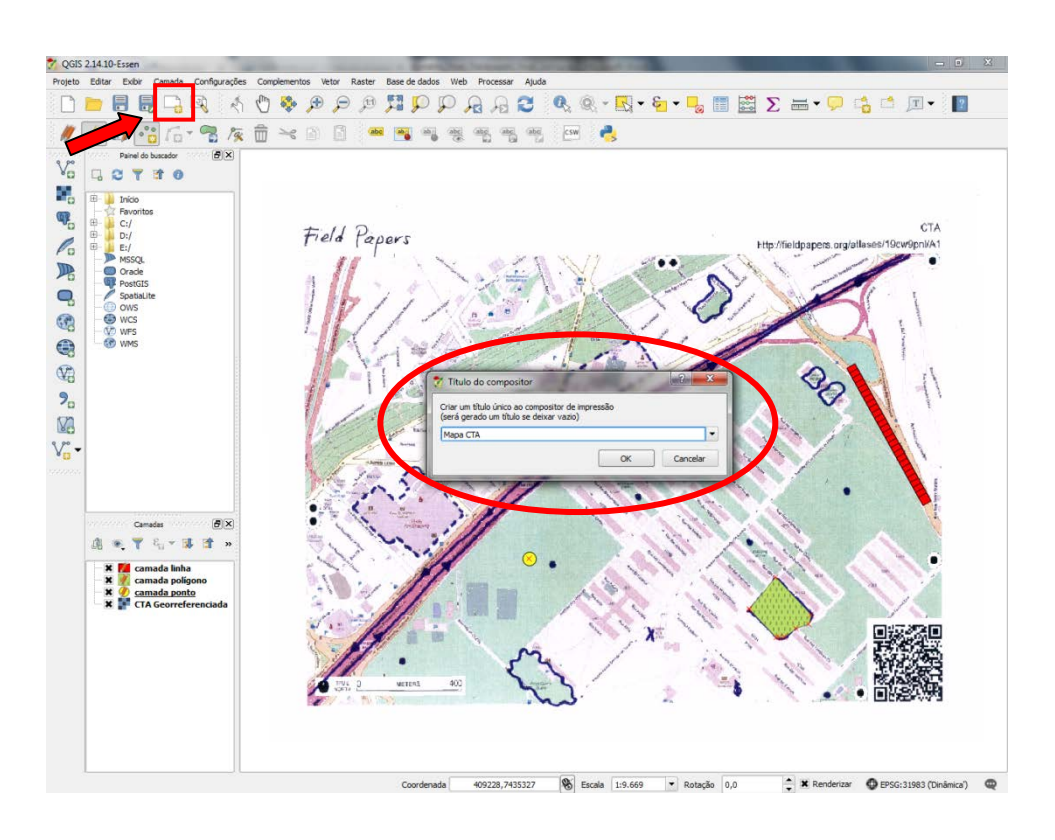

Clicando em *"OK"* como mostramos acima, ele abrirá a tela abaixo para que você possa montar seu documento cartográfico.

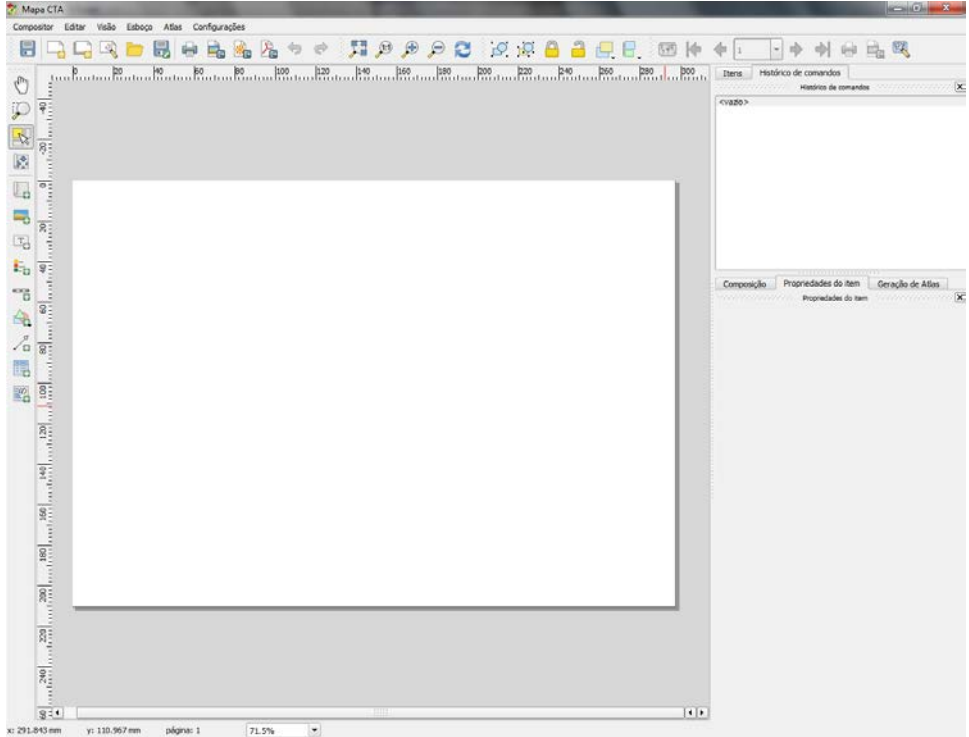

 Para adicionar seu mapa, clique na opção *"Adicionar novo mapa"*, e depois clique com o botão esquerdo do mouse onde esta sendo indicado na figura abaixo e arraste com o botão esquerdo do mouse pressionado o tamanho do quadro do seu mapa e automaticamente todas as suas camadas selecionadas serão apresentadas.

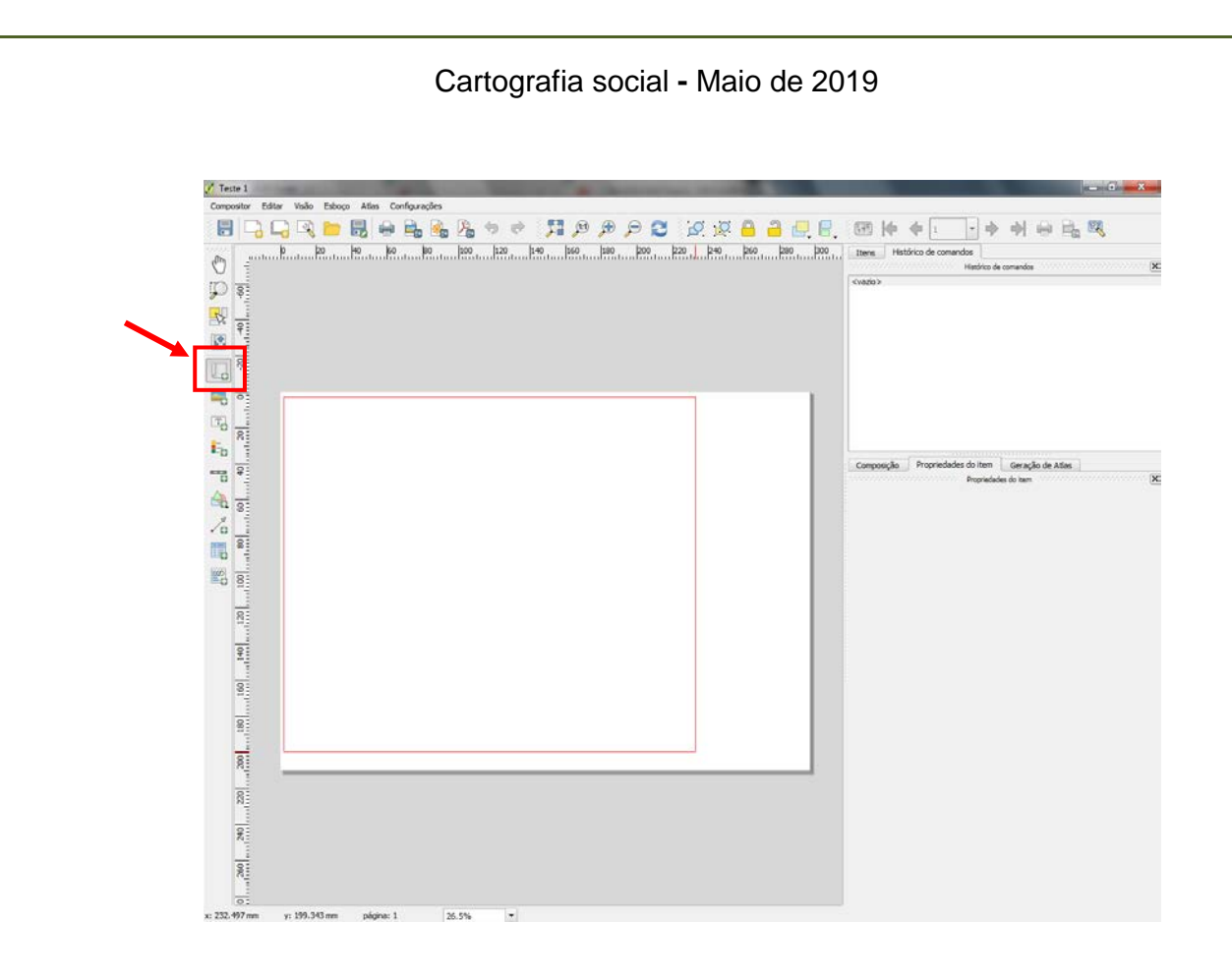

 $\implies$  Ficando desta forma.

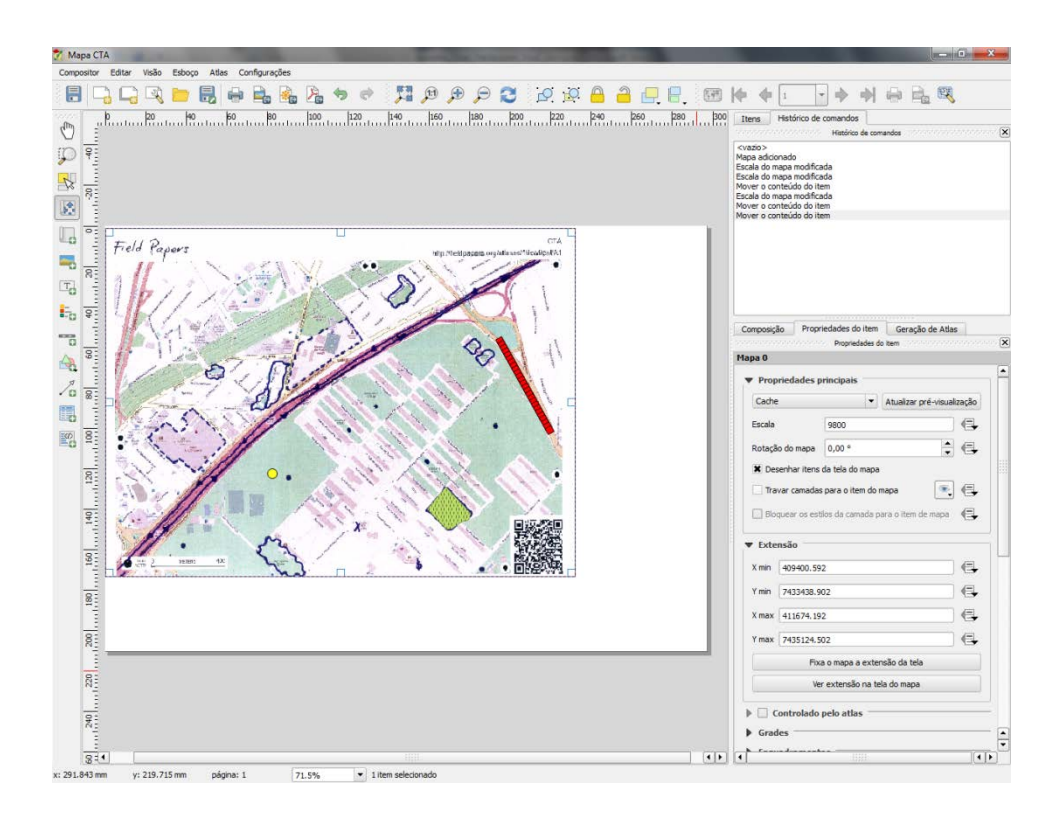

 $\Rightarrow$  Com o mapa aberto agora vamos entender um pouco mais de como podemos ajusta-lo.

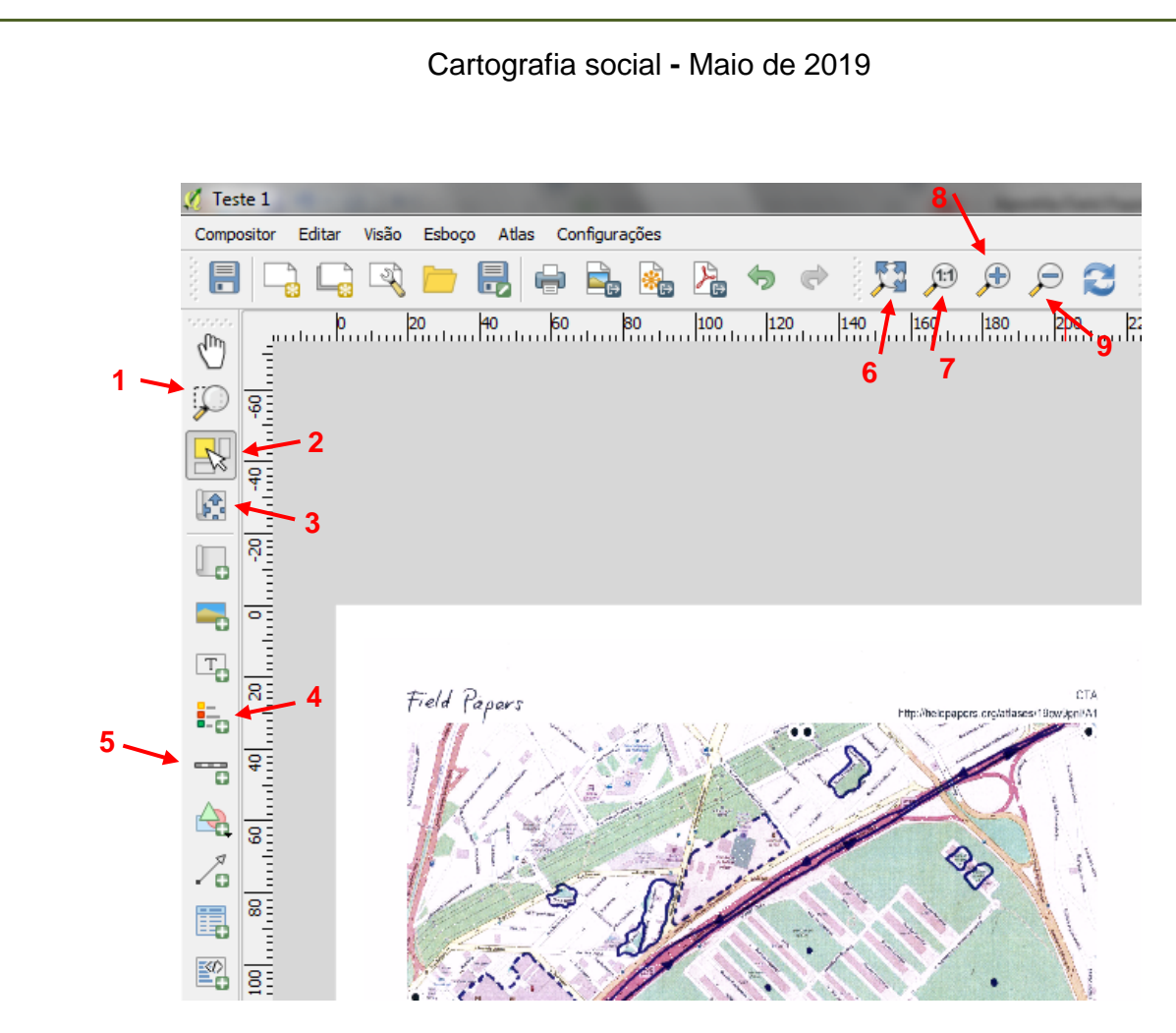

- **1 –** Aproximar o mapa;
- **2 –** Para selecionar/ mover o mapa;
- **3 –** Ele move somente o mapa dentro do espaço colocado;
- **4 –** Nesta opção você pode legenda;
- **5 –** Clique para acrescentar uma escala;
- **6 –** Lupa para "Ver tudo" (Mapa inteiro);
- **7 –** Aproximar 100%
- **8 –** Para ampliar o mapa;
- **9 –** Para afastar o mapa;

Ele abrirá também do lado direito, um quadro com várias opções para alterar e acrescentar elementos no mapa. Vamos trabalhar agora com essas ferramentas então!

#### Cartografia social **-** Maio de 2019

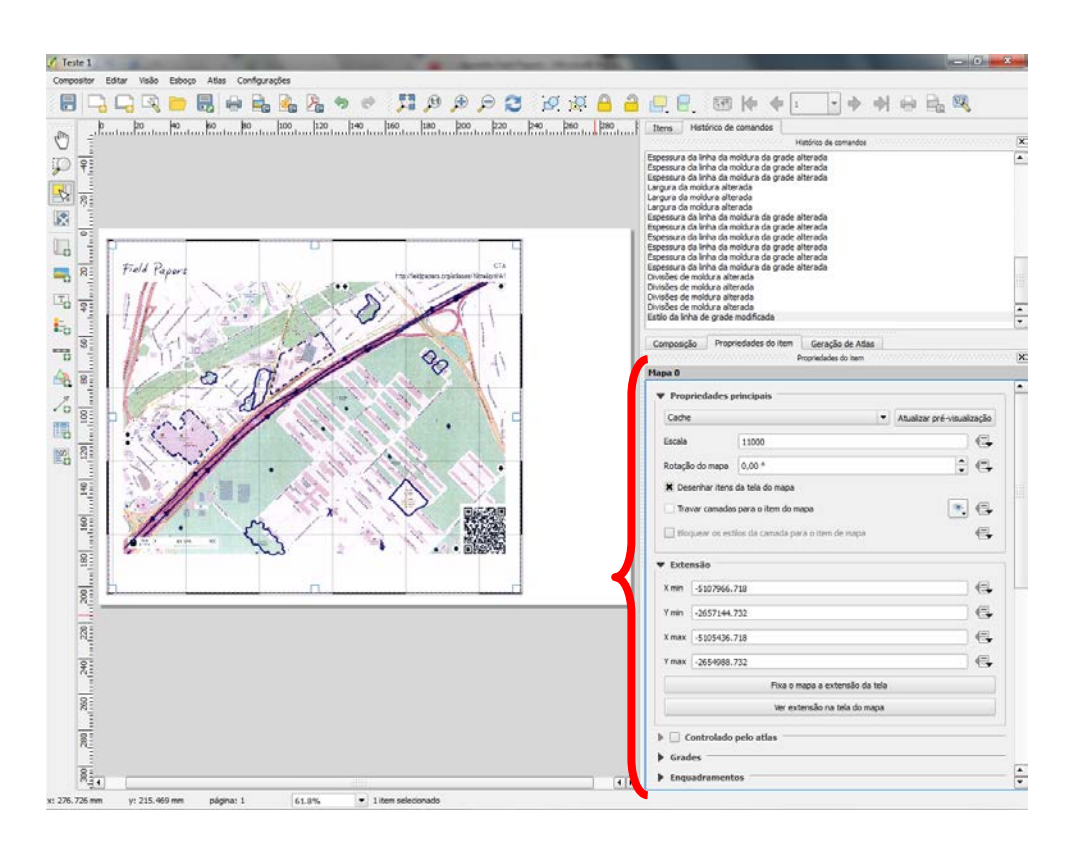

**"Propriedades principais",** você fará alterações do tamanho da escala e rotação. A escala irá ajudar na melhor distribuição do mapa dentro do Atlas. A rotação irá girar o mapa para esquerda ou direita.

**"Grades"**, acrescentar as grades do mapa, onde serão apresentadas as coordenadas planas ou geográficas, clique nos locais indicados como mostra à figura abaixo. No nosso exemplo ficou assim.

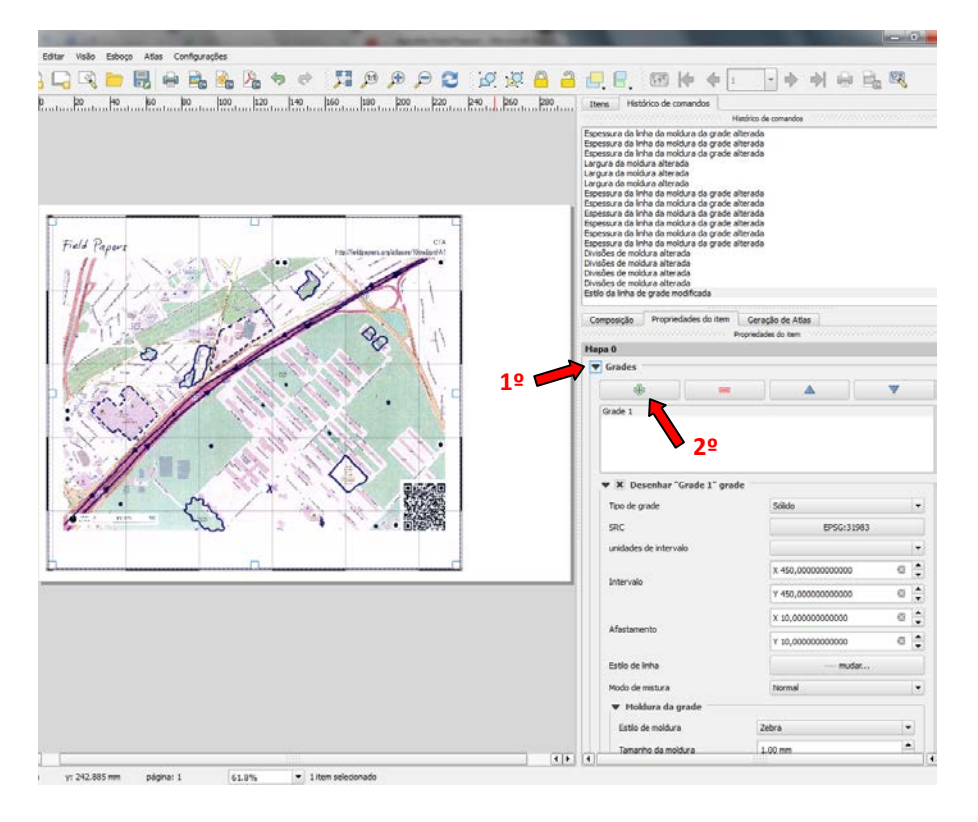

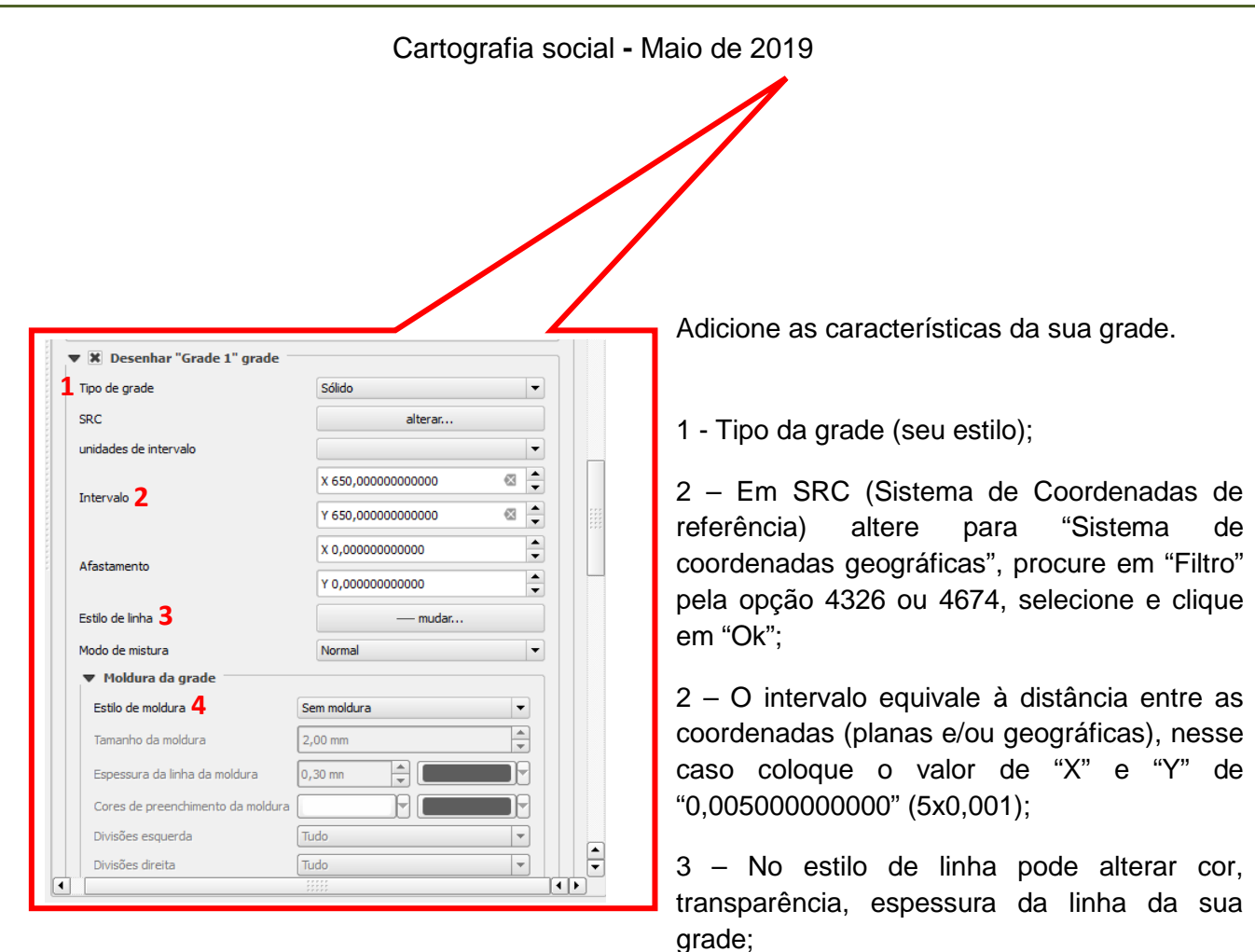

 4 – No estilo de moldura, você tem a opção de deixar com moldura seu mapa ou não.

**"Moldura da grade",** para colocar uma moldura em seu mapa, a opção que escolhemos foi a *"Zebra",* Tamanho de 1,00 mm e Espessura de 0,20 mm.

**"Desenhar coordenadas"** habilite esta opção para trabalhar com os ajustes da grade do nosso mapa. Em "Formato" escolha a opção "Grau, minuto com sufixo".

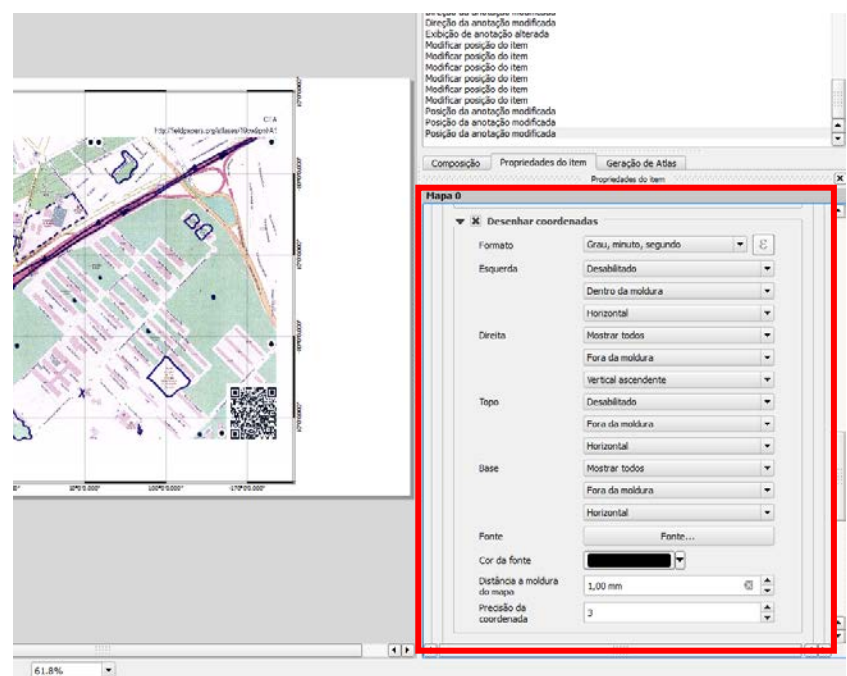

Altere as posições, cor, espessura da linha, fonte das coordenadas conforme seu desejo. Em "Precisão da coordenada" coloque o valor de "1".

 $\implies$  Para adicionar algum tipo de imagem, sendo um símbolo, logo da instituição, ou uma representação, clique em *"Adicionar imagem",* do lado esquerdo da tela, como mostra abaixo, com o mouse desenhe um quadro no mapa com o botão esquerdo do mouse pressionado. Ele abrirá as abas ao lado para escolhermos uma imagem, escolha a imagem, sendo as prontas do QGis, ou carregada do seu PC.

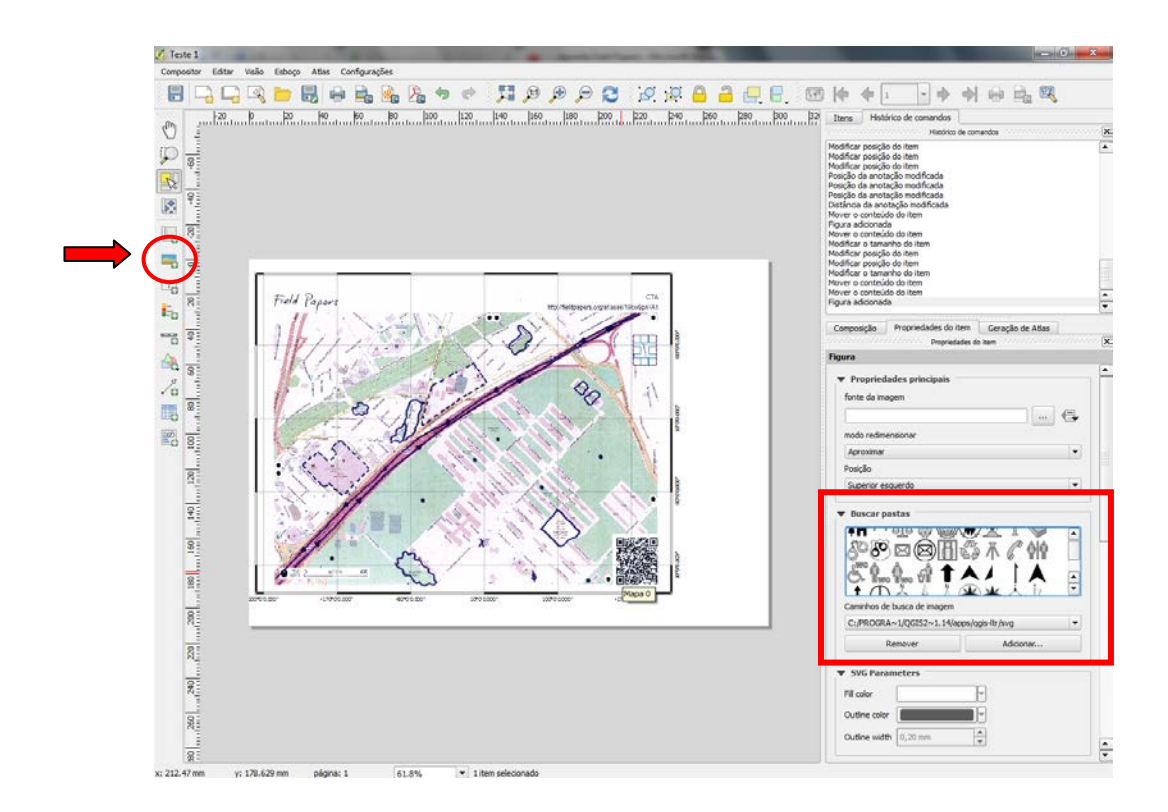

Escolhendo a imagem desejada, vamos para a próxima etapa, colocar legenda e escala!

 Clique na opção de *"Adicionar legenda*" e posicione na carta com o botão esquerdo do mouse pressionado desenhando aonde você deseja posicionar a legenda. A legenda é criada automaticamente, e se baseia nas camadas que foram anteriormente criadas e escolhidas para compor o seu mapa.

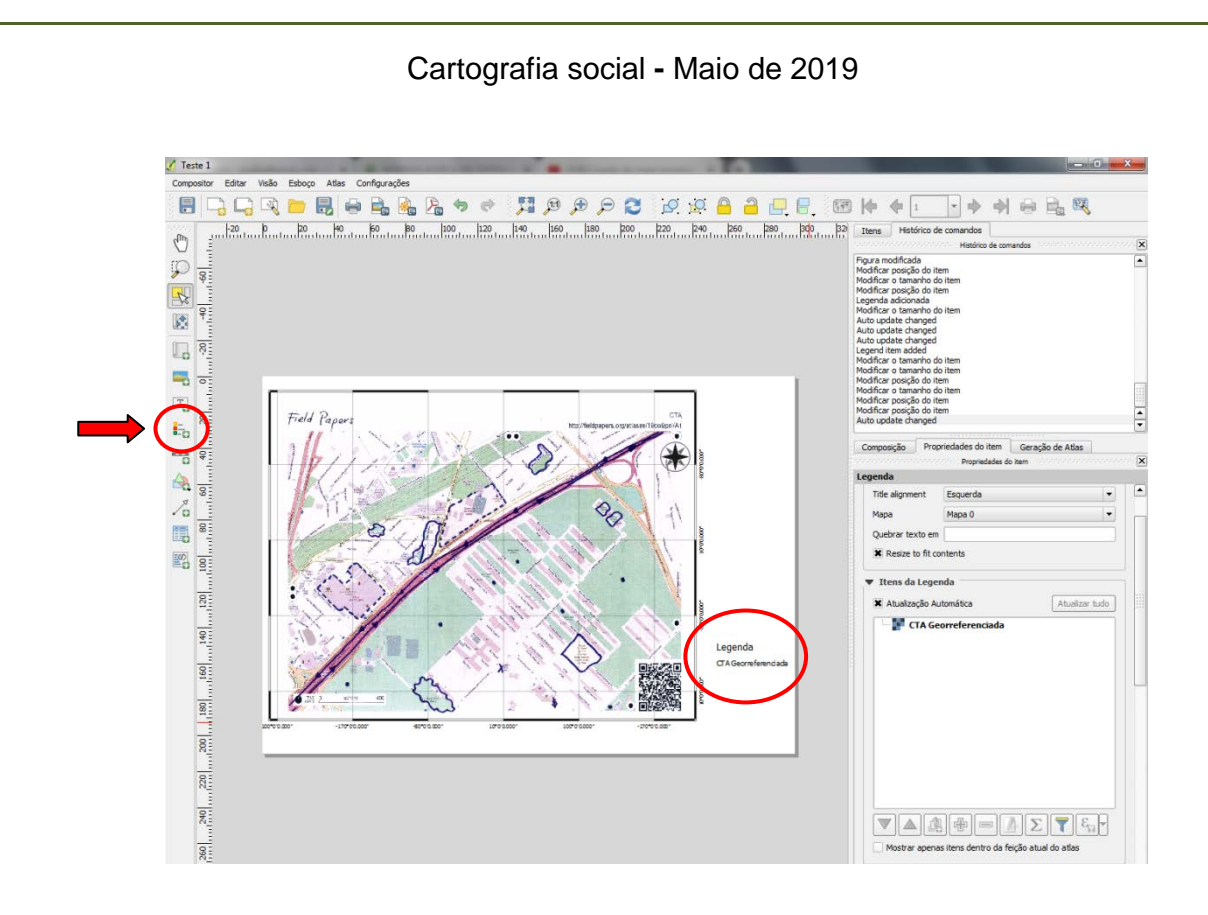

Clique na opção abaixo para criar a barra de escala, e escolha a escala desejada.

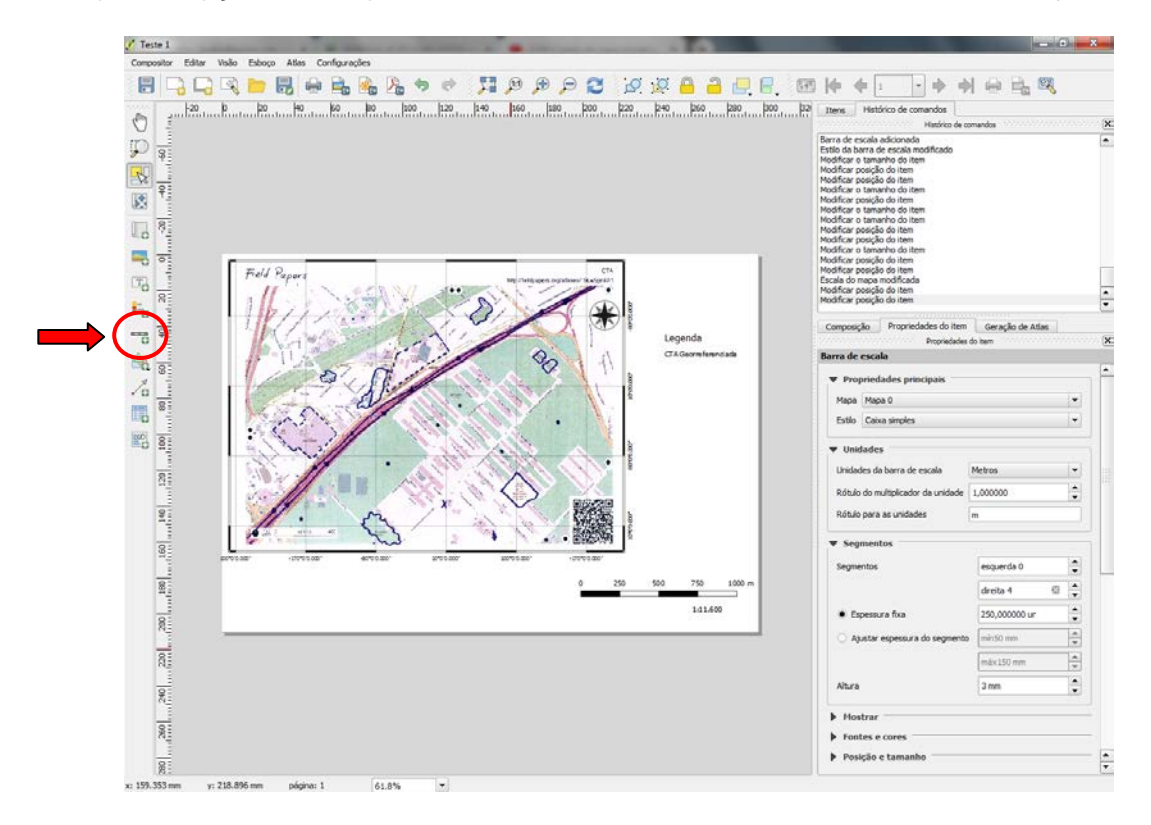

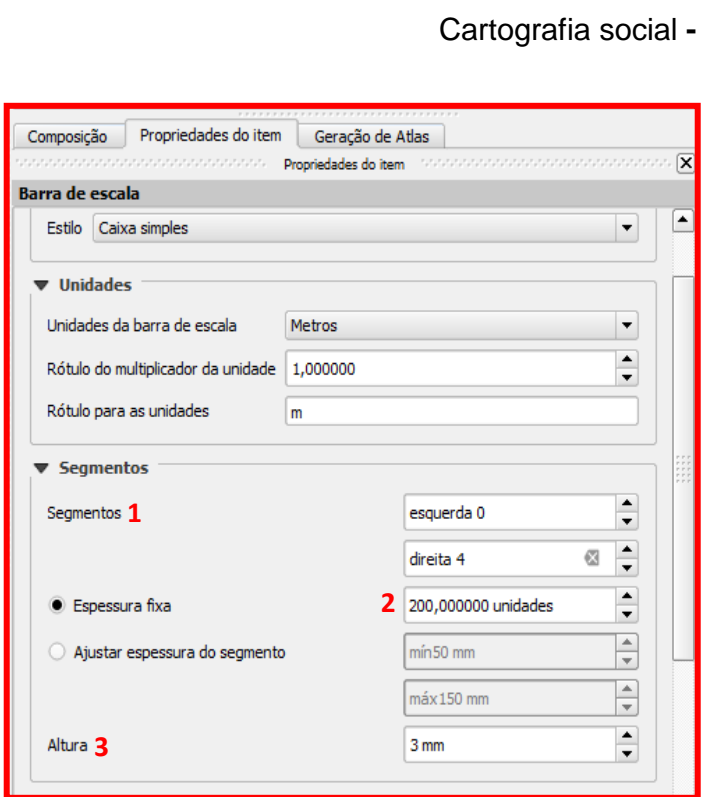

Ao colocar a sua escala, escolha as opções indicadas ao lado.

Maio de 2019

- Escolha as unidades de medidas que deseja sua escola.

1 – *"Segmentos"* representam a quantidade que deseja ter em sua escala. No nosso exemplo, colocamos para o lado esquerdo 0 e para a direita 4;

2 – Na *"Espessura"* escolha o valor de unidades que deve ter em sua escala;

3 – Na *"Altura"* coloque qual o tamanho que deseja da sua escala.

 Para adicionar textos, com, por exemplo, informações, *"Sistema de coordenadas planas; DATUM: SIRGAS 2000; Fonte: Field Papers".* Clique na opção do lado esquerdo, como mostrou abaixo, desenhe a caixa de texto no seu mapa, e acrescente quais informações desejar.

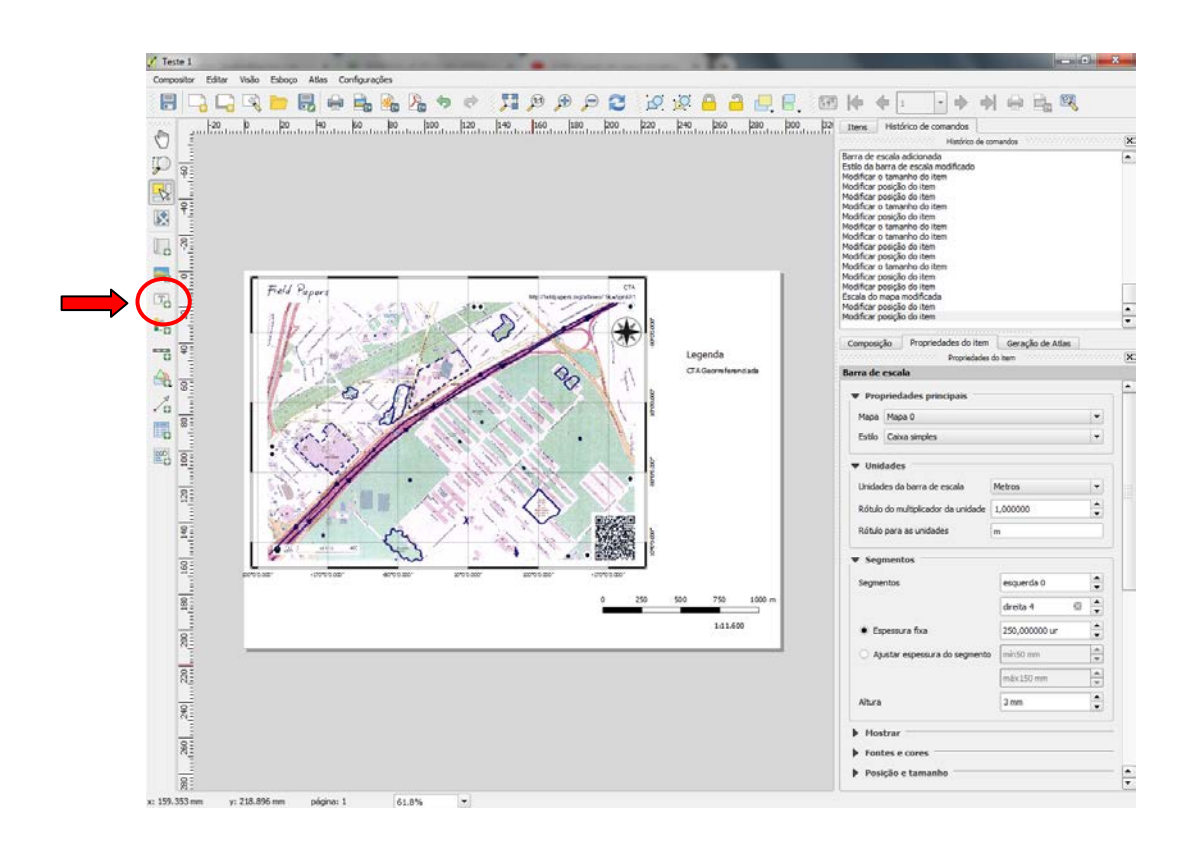

#### Cartografia social **-** Maio de 2019

Ele abrirá ao lado a seguinte tela, em que poderá fazer as alterações desejadas no texto.

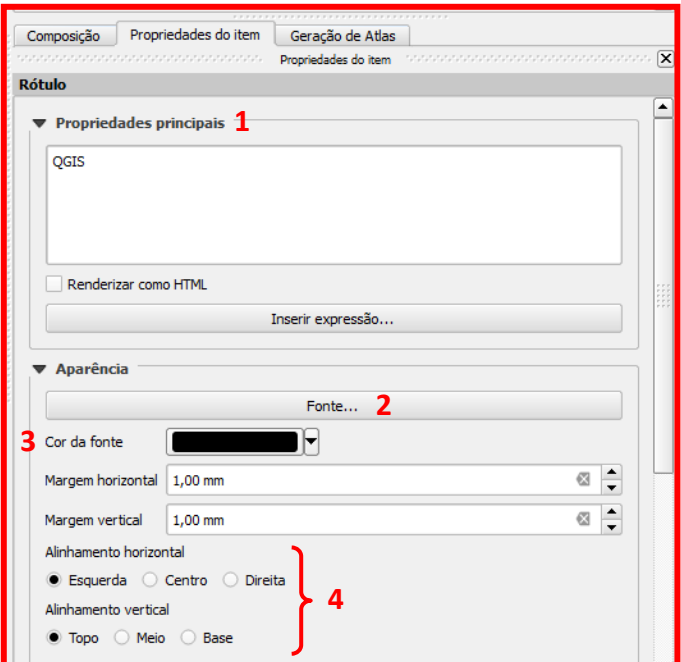

1 – Escreva o que deseja que tenha em sua caixa de texto;

- 2 A fonte que deseja;
- 3 A cor da sua fonte;

4 – O alinhamento horizontal ou vertical que deseja.

 $\implies$  O resultado pode-se observar na imagem abaixo.

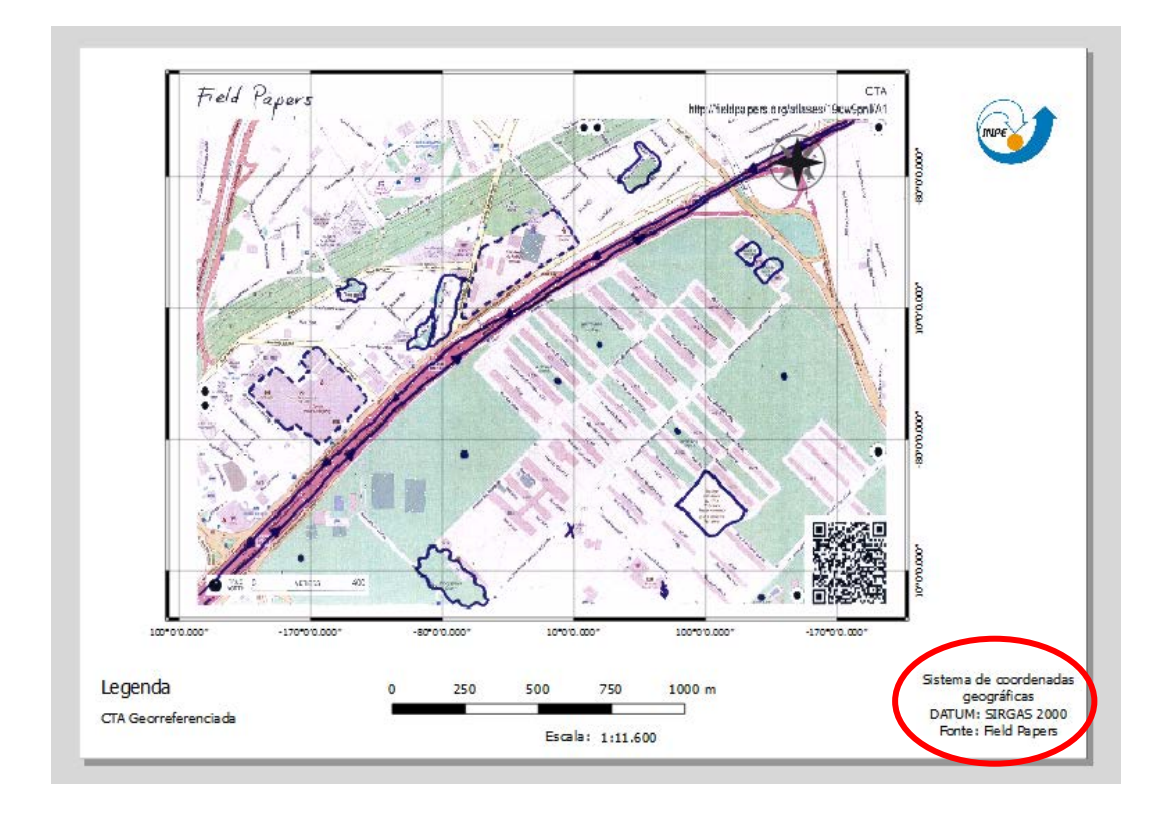

For fim, é só salvar seu mapa! Você pode salvar o mapa no formato JPG ou PDF. Clique no local abaixo, salvando-o na pasta. .

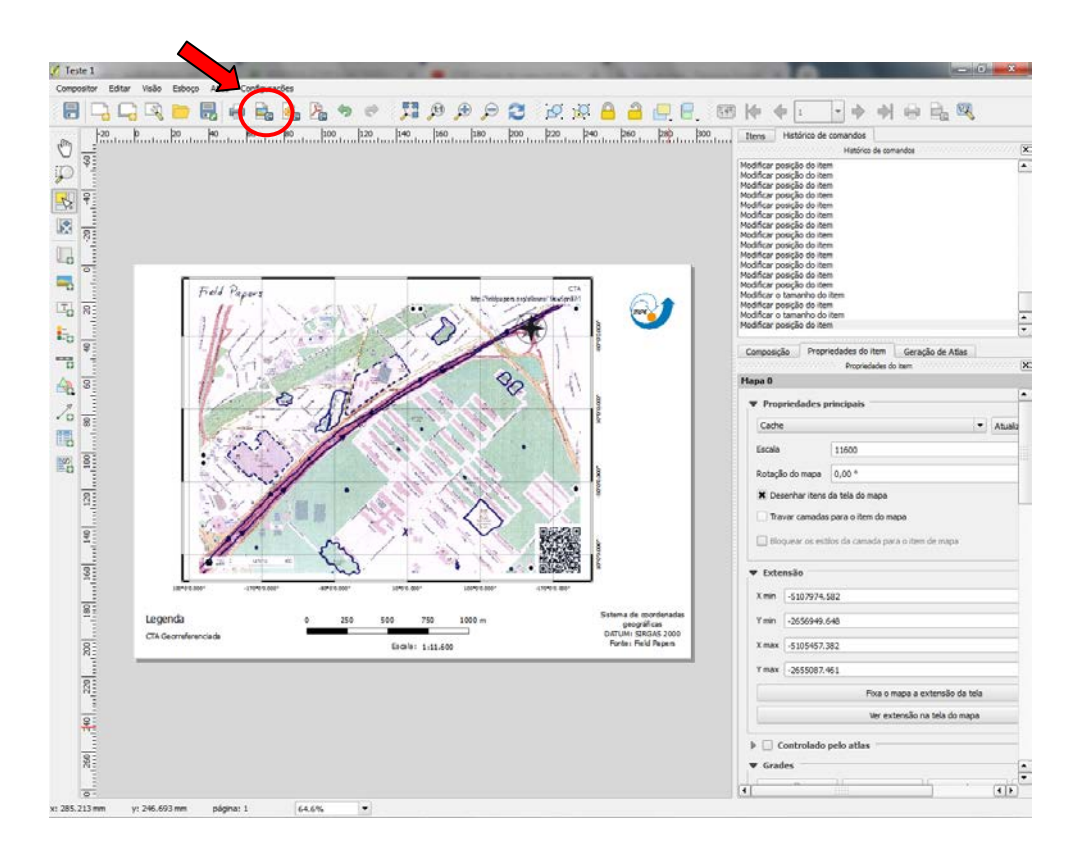

Agora com um mapa que você mesmo criou, poderá utilizá-lo para estudos do local escolhido. E assim encerramos, espero que tenha ajudado você a entender mais o uso da ferramenta Field papers, com o QGis, e a elaboração de um documento cartográfico.

Bons estudos, e até uma próxima!